# Inhoudsopgave

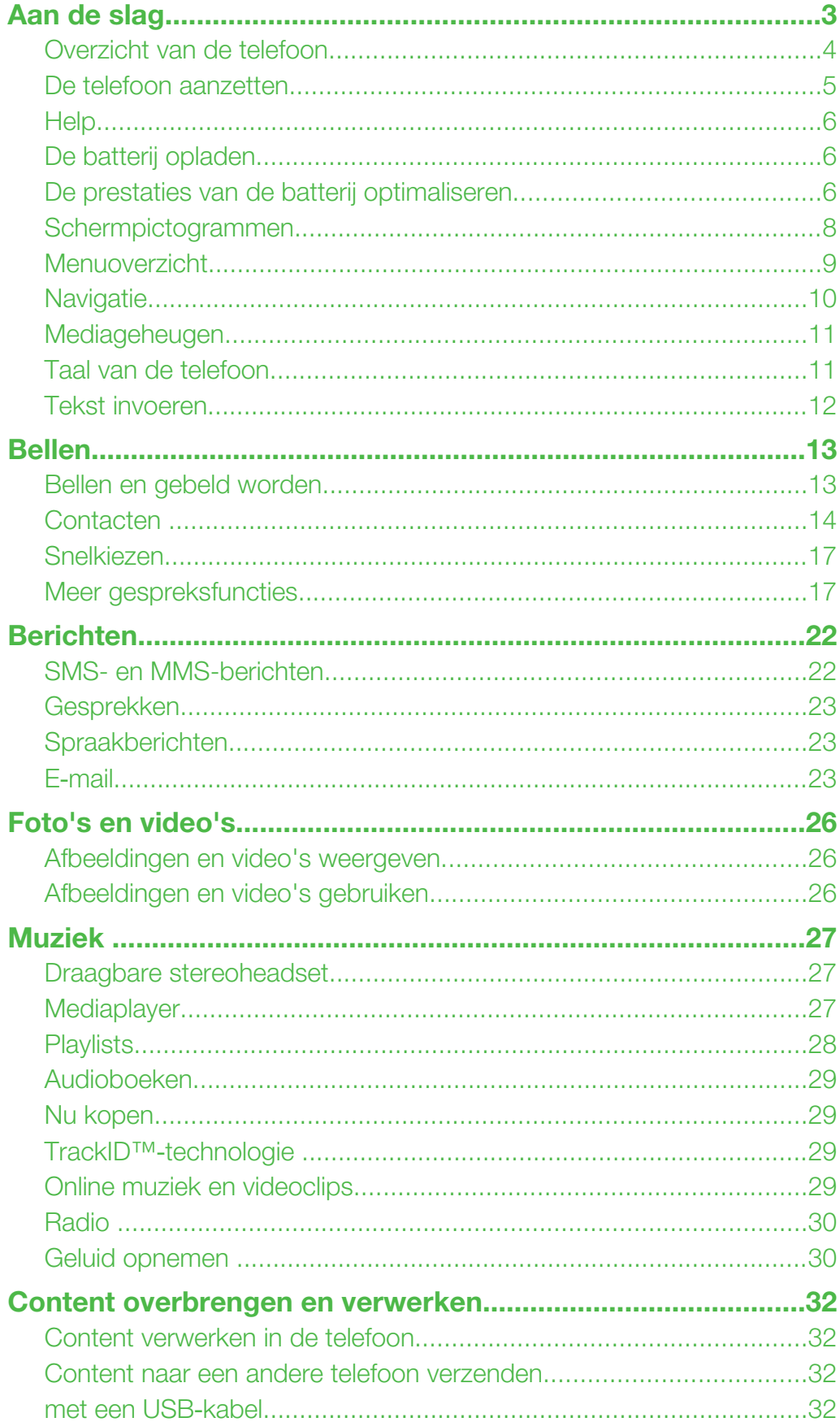

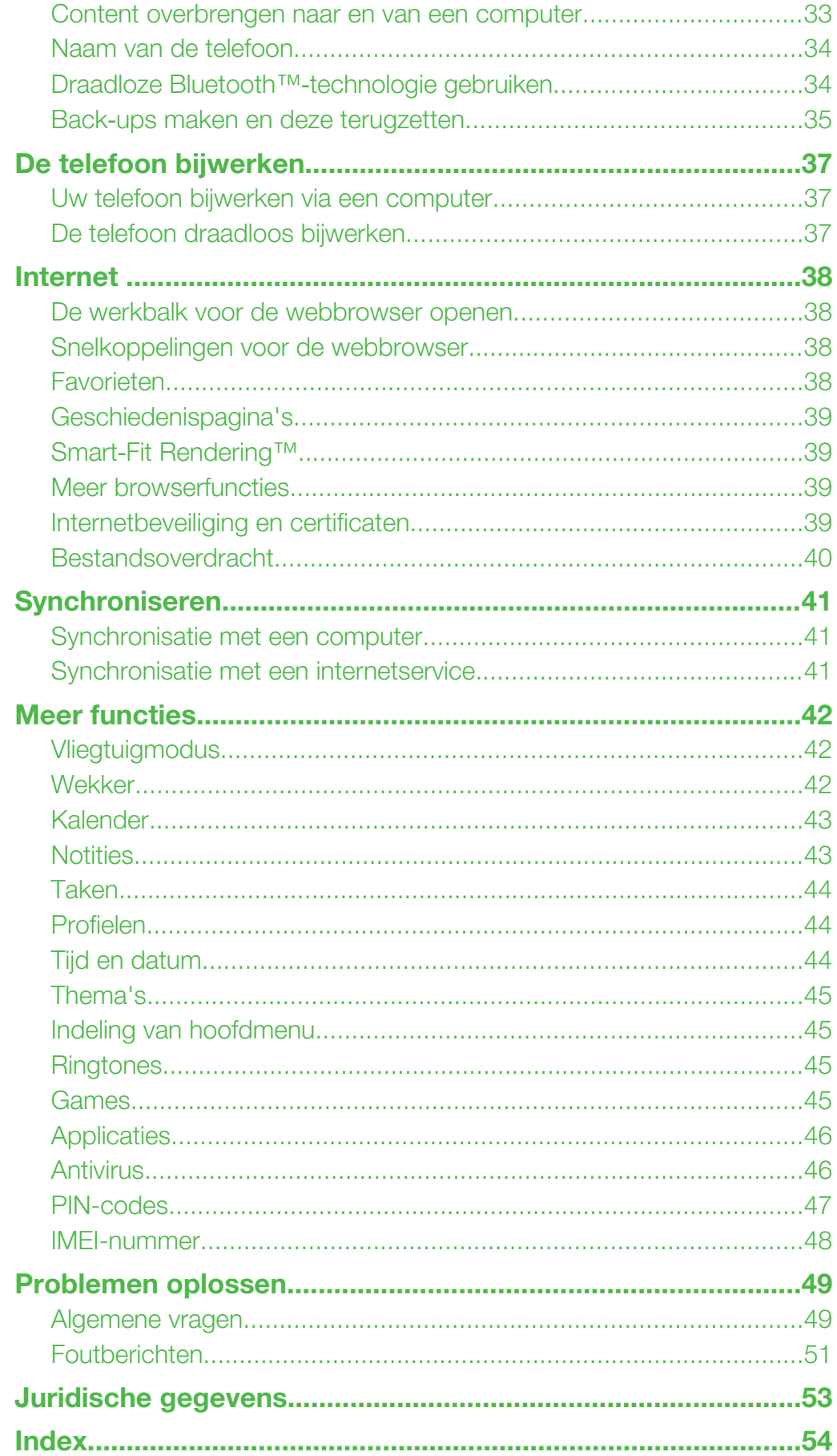

# <span id="page-2-0"></span>Aan de slag

# Belangrijke informatie

Lees de folder *Belangrijke informatie* voordat u de mobiele telefoon in gebruik neemt.

# <span id="page-3-0"></span>Overzicht van de telefoon

- Oorspeaker
- Scherm
- Selectietoetsen
- Volumetoets
- Oproeptoets
- Toets voor activiteitenmenu
- 7 Connector voor lader, headset en USB-kabel
- Eindetoets
- 9 C-toets (Wissen)
- Navigatietoets
- Telefoonantenne

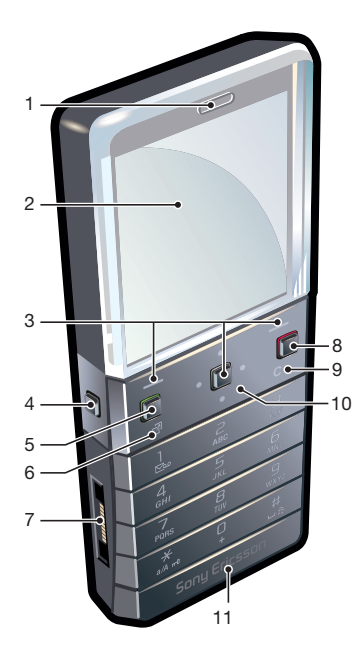

- 12 Aan/uit-toets, resettoets
- Volumetoets
- 14 Sleuf voor SIM-kaart

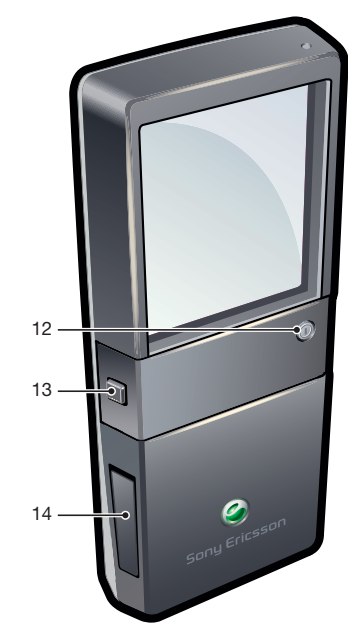

# De SIM‑kaart plaatsen

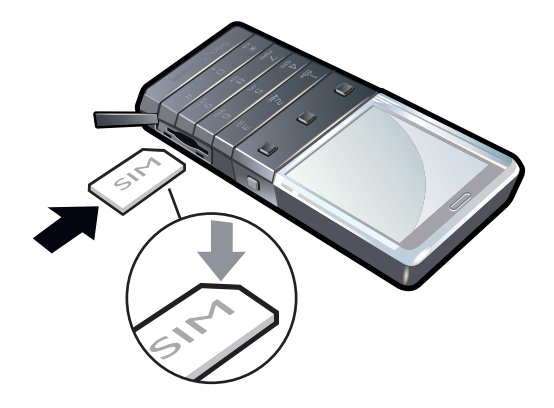

• Open het klepje en plaats de SIM‑kaart met de goudkleurige contactpunten naar beneden.

#### <span id="page-4-0"></span>De SIM‑kaart verwijderen

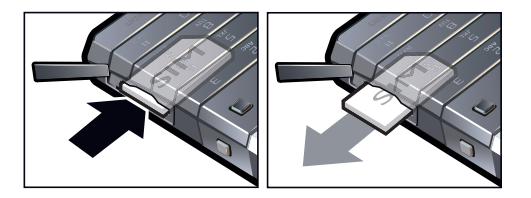

• Open het klepje, druk op de rand van de SIM‑kaart om deze los te maken, en haal de kaart eruit.

# De telefoon aanzetten

#### De telefoon inschakelen

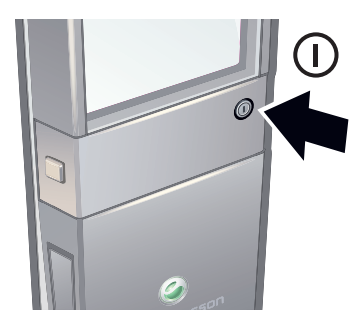

- 1 Houd ① ingedrukt op de achterzijde van de telefoon.
- 2 Voer de PIN-code (Personal Identification Number) van de SIM-kaart in wanneer u daarom wordt gevraagd en selecteer OK.
- 3 Selecteer een taal.
- 4 Volg de instructies die worden weergegeven.
- Als u tijdens het invoeren van uw PIN-code een fout wilt corrigeren, drukt u op  $\circled$ .

# SIM-kaart

De SIM-kaart (Subscriber Identity Module), die u van uw netwerkoperator hebt ontvangen, bevat informatie over uw abonnement. Schakel de telefoon altijd uit en koppel de lader en de batterij los voordat u de SIM-kaart plaatst of verwijdert.

U kunt contacten op de SIM-kaart opslaan voordat u deze uit de telefoon verwijdert.

# PIN-code

U hebt mogelijk een PIN-code (Personal Identification Number) nodig om de services en functies van uw telefoon te activeren. U hebt de PIN-code van uw netwerkoperator gekregen. Elk cijfer van de PIN-code wordt als een sterretje (\*) weergegeven, tenzij het met de cijfers van een alarmnummer begint, bijvoorbeeld 112 of 911. U kunt alarmnummers zien en bellen zonder een PIN-code in te voeren.

Als u drie keer achter elkaar de verkeerde PIN-code invoert, wordt de SIM-kaart geblokkeerd. Zie *[SIM-blokkering](#page-46-0)* op pagina 47.

# Stand-by

Nadat u de telefoon hebt ingeschakeld en uw PIN-code hebt ingevoerd, wordt de naam van de netwerkoperator weergegeven. Deze weergave wordt stand-by genoemd. De telefoon is nu gereed voor gebruik.

# Andere netwerken gebruiken

Aan het starten en aannemen van gesprekken, het verzenden en ontvangen van berichten en het overbrengen van gegevens, bijvoorbeeld bij het gebruik van services op internet,

<span id="page-5-0"></span>buiten uw eigen netwerk (roaming), kunnen extra kosten verbonden zijn. Neem contact op met uw netwerkoperator voor meer informatie.

# **Help**

Naast deze gebruikershandleiding kunt u functiehandleidingen en meer informatie vinden op *[www.sonyericsson.com/support](http://www.sonyericsson.com/support)*.

De telefoon bevat ook Help-functies en een gebruikershandleiding. Lees de volgende instructies als u wilt weten hoe u toegang krijgt tot deze functies.

De gebruikershandleiding op de telefoon raadplegen

• Selecteer Menu > Instellingen > Help > Gebr.handleiding.

Tips en trucs weergeven

• Selecteer Menu > Instellingen > Help > Tips en trucs.

## Informatie over functies weergeven

• Ga naar een functie en selecteer Info, indien beschikbaar. Soms wordt Info weergegeven onder Opties.

#### De status van de telefoon weergeven

• Druk op een volumetoets. Er wordt informatie weergegeven over de telefoon, het geheugen en de batterij.

# Ondersteunde services en functies

Sommige diensten en functies in deze gebruikershandleiding worden niet ondersteund door alle netwerken en/of serviceproviders in alle gebieden. Dit geldt ook voor het internationale GSMalarmnummer 112. Neem contact op met uw netwerkoperator of serviceprovider voor de beschikbaarheid van specifieke diensten of functies en voor informatie over bijkomende toegangs- of gebruikskosten.

# De batterij opladen

De batterij van de telefoon is bij aanschaf gedeeltelijk opgeladen.

Ţ De telefoonbatterij kan niet worden verwijderd.

## De batterij opladen

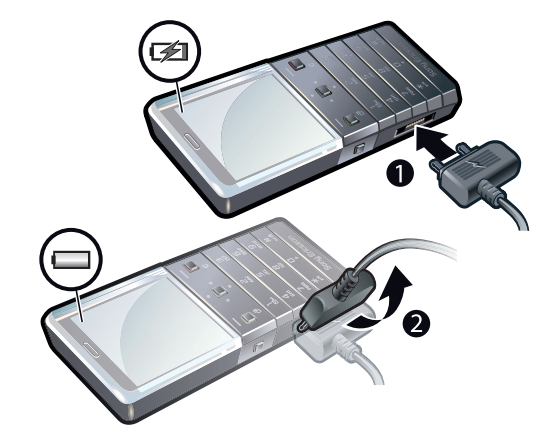

- Sluit de oplader aan op de telefoon.
- 2 Verwijder de lader door de stekker omhoog te tillen.

# De prestaties van de batterij optimaliseren

• Laad de telefoon vaak op. De batterij gaat langer mee als u deze regelmatig oplaadt.

- Als u in een gebied zonder dekking bent, zoekt de telefoon herhaaldelijk naar beschikbare netwerken. Hierbij wordt stroom verbruikt. Als het niet mogelijk is om naar een gebied met een betere dekking te gaan, moet u de telefoon tijdelijk uitschakelen.
- Schakel 3G en draadloze Bluetooth™ technologie uit wanneer u deze functies niet nodig hebt.
- Bedek de antenne van de telefoon niet wanneer u aan het bellen bent.
- $\bullet$ Ga naar *[www.sonyericsson.com/support](http://www.sonyericsson.com/support)* voor meer informatie over het maximaliseren van de prestaties van de batterij.

# <span id="page-7-0"></span>Schermpictogrammen

Deze pictogrammen kunnen op het scherm worden weergegeven:

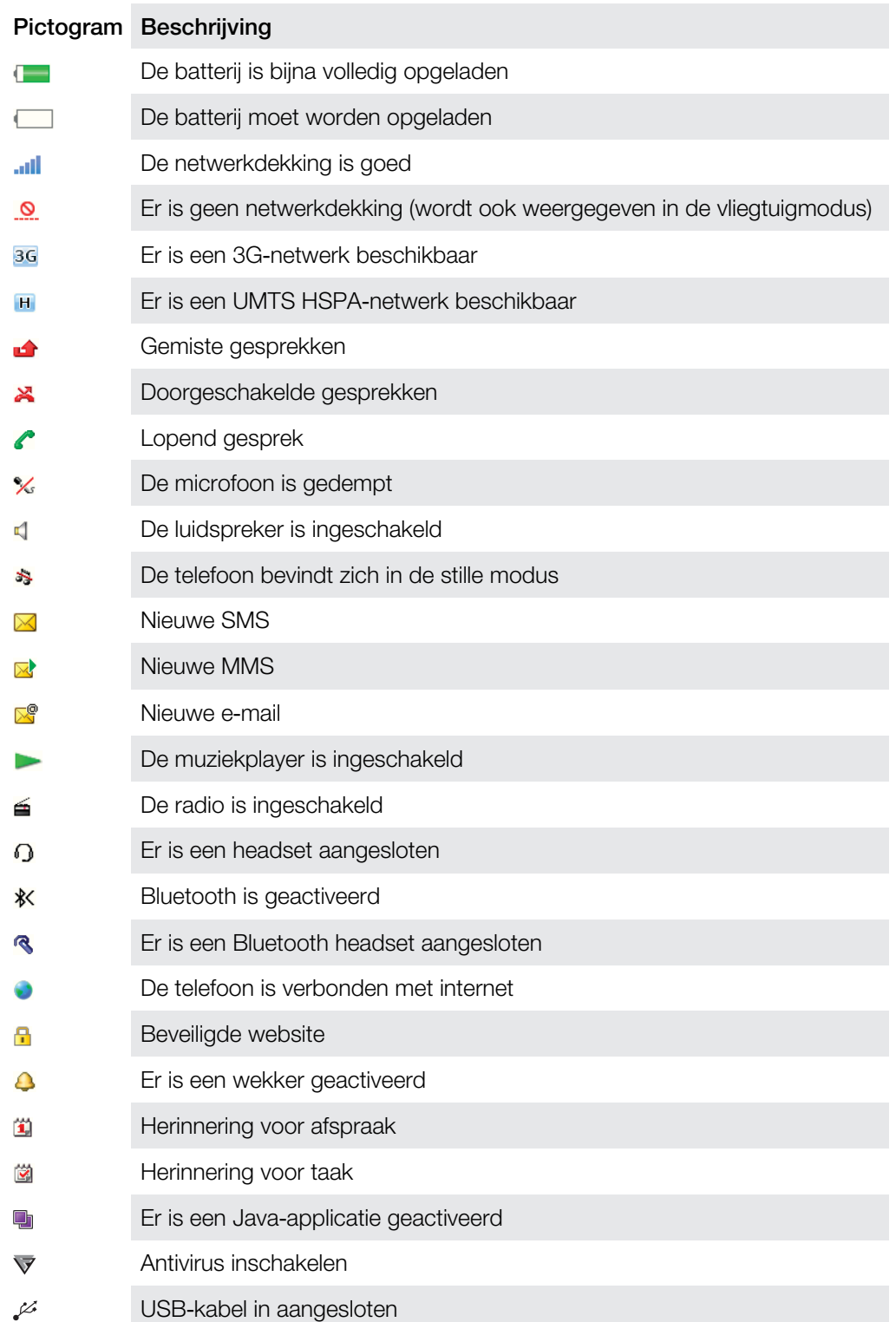

# Menuoverzicht\*

<span id="page-8-0"></span>a Radio **Wekkers** Gesprekken\*\*  $\Gamma$ Alle  $\Box$ Beantwoord  $\Box \Box \Box$ Uitgaand man Gemist **30** Agenda Kalender Taken **Notities** Synchronisatie Timer **Stopwatch** Rekenmachine Applicaties Bestandsbeheer \*\* Bestandsoverdr.  $\overline{\mathbf{X}}$  Berichten Nieuw bericht Postvak IN/Conversaties Berichten E-mail Voicemail bellen

**C** Contacten Mijzelf Nieuw contact

Entertainment Online services

Internet TrackID™ Games Geluid vastleggen

# **J** Muziekplayer

# $\mathbb X$  Instellingen

Algemeen Profielen Tijd en datum Taal Software bijwrkn Spraakbesturing Snelkopp. Vliegtuigmodus Autom. toetsbl. PIN-codes Beveiliging **Toegankelijkheid Telefoonstatus** Master reset Geluiden, alarmen Volume Ringtone Stil Toenemend vol. Trilalarm Berichtwaarsch. **Toetsgeluid** Display **Achtergrond** Indeling Thema Opstartscherm Screensaver Helderheid Lijnnamen bwrkn Gesprekken

Slim zoeken Gespr. doorsch. Schakel naar lijn 2 Gespreksbeheer Tijd Mijn nr. wrg./verb. Headset Verbindingen Bluetooth USB Telefoonnaam Synchronisatie Apparaatbeheer Mobiele netwrkn Datacommunic. Internetinstell. Streaminginstell. Berichtinstellingen SIP-instellingen Accessoires Help Gebr.handleiding Instell. downlden Basisinstellingen Tips en trucs \* Sommige menu's zijn afhankelijk van uw netwerkoperator, netwerk en abonnement.

Snelkeuze

\*\* Met de navigatietoets kunt u tussen tabbladen in submenu's bladeren.

# <span id="page-9-0"></span>**Navigatie**

#### Het hoofdmenu openen

- Wanneer Menu op het scherm wordt weergegeven, drukt u op de middelste selectietoets om **Menu** te selecteren.
- Als Menu niet op het scherm wordt weergegeven, drukt u op Eindetoets en vervolgens op de middelste selectietoets om Menu te selecteren.

Door telefoonmenu's navigeren

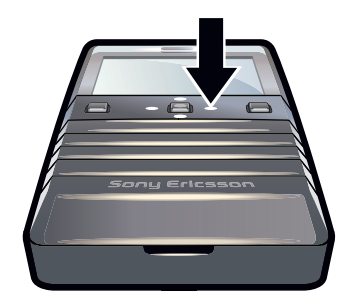

• Druk de navigatietoets omhoog, omlaag, naar links of naar rechts om de menu´s te doorlopen.

## Acties op het scherm selecteren

• Druk op de linkerselectietoets, middelste selectietoets of rechterselectietoets.

#### Opties voor een item weergeven

• Selecteer Opties om het item bijvoorbeeld te bewerken.

#### Een functie beëindigen

• Druk op de eindetoets.

## Teruggaan naar stand‑by

• Druk op de eindetoets.

# Items verwijderen

Druk op  $\left(\overline{c}\right)$  om items, zoals nummers, letters, afbeeldingen en geluiden te verwijderen.

# Toetsenvergrendeling

U kunt de toetsenvergrendeling instellen om te voorkomen dat per ongeluk een nummer wordt gekozen.  $-0$  wordt dan weergegeven. Inkomende oproepen kunnen worden beantwoord zonder het toetsenblok te ontgrendelen.

Ook het internationale alarmnummer 112 kan gewoon worden gebeld.

# De toetsen handmatig blokkeren

- 1 Druk op  $(*\overline{*})$ .
- 2 Selecteer Vergr..

#### De toetsen vrijgeven

- 1 Druk op  $(*_{\infty})$ .
- 2 Selecteer Ontgr..

# Automatische toetsenvergrendeling gebruiken

- 1 Selecteer Menu > Instellingen > Algemeen > Autom. toetsbl..
- 2 Selecteer een optie.

# <span id="page-10-0"></span>**Tabbladen**

Mogelijk zijn er tabbladen beschikbaar. Gesprekken heeft bijvoorbeeld tabbladen.

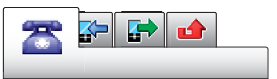

#### Bladeren tussen tabbladen

• Druk de navigatietoets naar links of rechts.

# **Snelkoppelingen**

U kunt de navigatiesnelkoppelingen gebruiken om rechtstreeks vanuit stand-by naar functies te gaan.

#### Navigatiesnelkoppelingen gebruiken

• Druk de navigatietoets omhoog, omlaag, naar links of naar rechts om rechtstreeks naar een functie te gaan.

#### Een snelkoppeling bewerken met de navigatietoets

- 1 Selecteer Menu > Instellingen > Algemeen > Snelkopp..
- 2 Blader naar een optie en selecteer Bewerken.
- 3 Blader naar een menuoptie en selecteer Snelk..

# Snelkoppelingen van hoofdmenu

De menunummering begint bij het pictogram in de linkerbovenhoek en loopt van links naar rechts en van boven naar beneden.

#### Rechtstreeks naar een item in het hoofdmenu gaan

- Selecteer **Menu** en druk op  $\Box$   $\Box$ .
- De Indeling moet zijn ingesteld op Raster. Zie *[De indeling van het hoofdmenu wijzigen](#page-44-0)* op pagina 45.

# Activiteitenmenu

Via het activiteitenmenu hebt u snel toegang tot:

- Nwe events ‑ gemiste gesprekken en nieuwe berichten.
- Actieve app. ‑ applicaties die actief zijn op de achtergrond.
- **Mijn snelkopp.** voeg uw favoriete functies toe zodat u ze snel kunt gebruiken.

#### Het activiteitenmenu openen

• Druk op  $\overline{C}$ .

# Mediageheugen

U kunt content op het mediageheugen, in het telefoongeheugen of op de SIM‑kaart opslaan. Foto's, video's en muziek worden in het telefoongeheugen opgeslagen. Als het mediageheugen vol is, worden foto's, video's en muziek in het telefoongeheugen opgeslagen. Berichten en contacten worden in het telefoongeheugen opgeslagen, maar u kunt ervoor kiezen om ze op de SIM‑kaart op te slaan.

# Taal van de telefoon

U kunt een taal selecteren die u in de telefoon wilt gebruiken.

## De taal van de telefoon wijzigen

- 1 Selecteer Menu > Instellingen > Algemeen > Taal > Telefoontaal.
- 2 Selecteer een optie.

# <span id="page-11-0"></span>Tekst invoeren

U kunt de multitik methode voor tekstinvoer of Quicktext-invoer  $\triangle$  gebruiken om tekst in te voeren. Bij de Quicktext-invoermethode wordt een woordenboekapplicatie in de telefoon gebruikt.

### De invoertaal wijzigen

• Houd  $(\overline{H^{mn}})$  ingedrukt terwijl u tekst invoert.

#### De tekstinvoermethode wijzigen

• Houd  $\left(\frac{1}{2}x\right)$  ingedrukt terwijl u tekst invoert.

# Schakelen tussen hoofdletters en kleine letters of cijfers

• Druk op  $(F^{**})$  wanneer u tekst invoert.

#### Nummers invoeren

- 1 Wanneer u tekst invoert, drukt u meerdere malen op  $(F<sub>max</sub>)$  tot **Ex** boven aan het scherm wordt weergegeven.
- 2 Als u een nummer wilt invoeren, drukt u op  $\overline{(\mathfrak{d} -)}$
- $\frac{1}{2}$  Als u een nummer wilt invoeren vanuit de tekstinvoermodus, kunt u  $\boxed{0}$   $\boxed{9}$  ingedrukt houden.

# Leestekens en symbolen invoeren

- 1 Druk kort op  $\left(\begin{array}{cc} 1 \\ 4 \end{array}\right)$  wanneer u tekst invoert.
- 2 Blader naar een symbool en selecteer Invoegen.
- $\cdot \check{\bullet}$  Als u een keuze wilt maken uit de meestgebruikte leestekens, kunt u ook drukken op  $\Box$ .

#### Tekst invoeren met Quicktext‑invoer

- 1 Selecteer bijvoorbeeld Menu > Berichten > Nieuw bericht > Bericht.
- 2 Als  $\triangle$  niet wordt weergegeven, houdt u  $\left(\frac{1}{2}x\right)$  ingedrukt om over te schakelen op Quicktext-invoer
- 3 Druk slechts eenmaal op elke toets, zelfs als de gewenste letter niet de eerste letter onder die toets is. Als u bijvoorbeeld het woord 'Jane' wilt schrijven, drukt u op  $(5)$ ,  $\sigma$ ,  $\sigma$ ,  $\sigma$ ,  $\sigma$ ). Schrijf het hele woord voordat u de suggesties bekijkt.
- 4 Druk op  $(F_m)$  of druk de navigatietoets omlaag om woordsuggesties weer te geven.
- $5$  Druk op  $\overline{0}$  om een suggestie te accepteren en een spatie toe te voegen.

#### Tekst invoeren met de multitik methode

- 1 Selecteer bijvoorbeeld Menu > Berichten > Nieuw bericht > Bericht.
- 2 Als  $\geq$  wordt weergegeven, houdt u  $\left(\frac{1}{k}\right)$  ingedrukt om over te schakelen naar de multitoetsmethode voor tekstinvoer.
- 3 Druk herhaaldelijk op  $\overline{P}$   $\overline{P}$  totdat de gewenste letter wordt weergegeven.
- 4 Druk op  $\overline{0}$  om een spatie toe te voegen.

#### Woorden toevoegen aan het woordenboek op de telefoon

- 1 Als u tekst invoert met Quicktext-invoer, selecteert u Opties > Woord spellen.
- 2 Schrijf het woord met de multitoetsmethode voor tekstinvoer en selecteer Opslaan.

# <span id="page-12-0"></span>Bellen

U moet de telefoon inschakelen en u binnen het bereik van een netwerk bevinden.

# Bellen en gebeld worden

## Een gesprek starten

- 1 Voer een telefoonnummer in (met de internationale landcode en het netnummer, indien van applicatie).
- 2 Druk op de oproeptoets.
- U kunt nummers bellen vanuit uw contacten en de gesprekkenlijst.

# Een oproep beëindigen

• Druk op de eindetoets.

# Internationale gesprekken voeren

- 1 Houd  $\left(\begin{array}{cc} \overline{r_{\scriptscriptstyle m}} \end{array}\right)$  ingedrukt tot een plusteken (+) verschijnt.
- 2 Voer de landcode, het netnummer (zonder de eerste nul) en het telefoonnummer in.
- 3 Druk op de oproeptoets.

## Een nummer opnieuw kiezen

- Selecteer Ja wanneer Opnieuw proberen? wordt weergegeven.
- $\blacksquare$  Houd de telefoon niet bij uw oor tijdens het wachten tot er verbinding wordt gemaakt. Wanneer er een verbinding tot stand is gebracht, wordt er een luid signaal weergegeven.

## Een gesprek aannemen

• Druk op de oproeptoets.

# Een gesprek weigeren.

• Druk op de eindetoets.

## Het volume van de oorspeaker veranderen tijdens een gesprek

• Druk de volumetoetsen omhoog of omlaag.

## De microfoon dempen tijdens een gesprek

- 1 Houd  $\overline{\mathbb{C}}$  ingedrukt.  $\mathbb{C}$  wordt weergegeven.
- 2 Houd  $\odot$  nogmaals ingedrukt om verder te gaan.

## De luidspreker inschakelen tijdens een gesprek

• Selecteer Spr aan. 4 wordt weergegeven.

Houd de telefoon niet bij uw oor als u de luidspreker gebruikt. Dit kan uw gehoor beschadigen.

## Gemiste gesprekken weergeven vanuit stand‑by

• wordt weergegeven. Druk op de oproeptoets om de gesprekkenlijst te openen.

# **Alarmnummers**

De telefoon ondersteunt internationale alarmnummers, bijvoorbeeld 112 of 911. Dit houdt in dat u deze nummers normaal vanuit elk land kunt bellen om een noodoproep te doen, met of zonder SIM-kaart in het toestel, zolang u zich binnen het bereik van een netwerk bevindt.

In bepaalde landen kunnen ook andere alarmnummers worden aangeboden. Uw netwerkexploitant heeft daarom mogelijk extra lokale alarmnummers op de SIM-kaart opgeslagen.

## Een alarmnummer bellen

<span id="page-13-0"></span>• Voer het internationale alarmnummer 112 in en druk op de oproeptoets.

#### Lokale alarmnummers bekijken

- 1 Selecteer Menu > Contacten.
- 2 Blader naar Nieuw contact en selecteer Opties > Speciale nummers > **Alarmnummers**

# Netwerken

De telefoon schakelt automatisch tussen GSM- en 3G- (UMTS) of  $H$ -netwerken, afhankelijk van het netwerk dat beschikbaar is. Sommige netwerkoperators staan toe dat u handmatig tussen netwerken schakelt.

#### Handmatig schakelen tussen netwerken

- 1 Selecteer Menu > Instellingen > Verbindingen > Mobiele netwrkn > GSM-/3Gnetwrkn.
- 2 Selecteer een optie.

# Gesprekkenlijst

U kunt informatie over beantwoorde  $\blacktriangleright$  gekozen  $\blacktriangleright$  en gemiste of geweigerde  $\blacktriangleright$ gesprekken weergeven.

## Een nummer bellen uit gesprekkenlijst

- 1 Druk op de oproeptoets en blader naar een tabblad.
- 2 Blader naar een naam of nummer en druk op de oproeptoets.

# **Contacten**

U kunt namen, telefoonnummers en persoonlijke gegevens opslaan in Contacten. U kunt informatie opslaan in het telefoongeheugen of op de SIM‑kaart.

U kunt contacten synchroniseren met Sony Ericsson PC Suite.

# Standaardcontacten

U kunt kiezen welke contactgegevens standaard worden weergegeven. Als Contacten als standaard is geselecteerd, worden uitsluitend contactgegevens die in het telefoongeheugen zijn opgeslagen, weergegeven in Contacten. Als u SIM-contacten als standaard selecteert, worden uitsluitend de namen en nummers van contacten die op de SIM-kaart zijn opgeslagen, weergegeven in Contacten.

### Standaardcontacten selecteren

- 1 Selecteer Menu > Contacten.
- 2 Blader naar Nieuw contact en selecteer Opties > Geavanceerd > Std.contacten.
- 3 Selecteer een optie.

# Telefooncontacten

Telefooncontacten kunnen namen, telefoonnummers en persoonlijke gegevens bevatten. Ze worden in het telefoongeheugen opgeslagen.

#### Een telefooncontact toevoegen

- <span id="page-14-0"></span>1 Selecteer Menu > Contacten.
- 2 Blader naar Nieuw contact en selecteer Toevoegen.
- 3 Voer de naam in en selecteer OK.
- 4 Blader naar Nieuw nummer: en selecteer Toevoegen.
- 5 Voer het nummer in en selecteer OK.
- 6 Selecteer een nummeroptie.
- 7 Blader tussen de tabbladen en voer informatie in de velden in.
- 8 Selecteer Opslaan.

# Contacten bellen

#### Een contact bellen

- 1 Selecteer Menu > Contacten.
- 2 Blader naar een contact en druk op de oproeptoets.

#### Rechtstreeks naar de lijst met contacten gaan

• Houd de toets  $\textcircled{2}$  ingedrukt –  $\textcircled{9}$ .

## Bellen met Slim zoeken

- 1 Druk op  $\boxed{0}$   $\boxed{9}$  om een reeks (van minimaal twee) cijfers in te voeren. Alle items die overeenkomen met de reeks cijfers of corresponderende letters, worden in een lijst weergegeven.
- 2 Blader naar een contact of telefoonnummer en druk op de oproeptoets.

#### Slim zoeken aan- of uitzetten

- 1 Selecteer Menu > Instellingen > Gesprekken > Slim zoeken.
- 2 Selecteer een optie.

# Contacten bewerken

#### Gegevens toevoegen aan een telefooncontact

- 1 Selecteer Menu > Contacten.
- 2 Blader naar een contact en selecteer Opties > Cont. bewerken.
- 3 Blader tussen de tabbladen en selecteer Toevoegen of Bewerken.
- 4 Selecteer een optie en een item dat u wilt toevoegen of bewerken.
- 5 Selecteer Opslaan.
- $-\bullet$ Als in uw abonnement nummerweergave is inbegrepen, kunt u voor contacten persoonlijke ringtones en foto's instellen.

#### Namen en nummers naar telefooncontacten kopiëren

- 1 Selecteer Menu > Contacten.
- 2 Blader naar Nieuw contact en selecteer Opties > Geavanceerd > Kopiëren van SIM.
- 3 Selecteer een optie.

#### Namen en nummers naar de SIM-kaart kopiëren

- 1 Selecteer Menu > Contacten.
- 2 Blader naar Nieuw contact en selecteer Opties > Geavanceerd > Kopiëren naar SIM.
- 3 Selecteer een optie.
- Ţ. Wanneer u alle contacten van de telefoon naar de SIM-kaart kopieert, worden alle bestaande gegevens op de SIM-kaart vervangen.

## Namen en telefoonnummers automatisch op de SIM-kaart opslaan

- <span id="page-15-0"></span>1 Selecteer Menu > Contacten.
- 2 Blader naar Nieuw contact en selecteer Opties > Geavanceerd > Aut. opsl. op SIM.
- 3 Selecteer een optie.

#### Contacten opslaan op het mediageheugen

- 1 Selecteer Menu > Contacten.
- 2 Blader naar Nieuw contact en selecteer Opties > Geavanceerd > Back-up med.geh..

# SIM-contacten

SIM-contacten kunnen alleen namen en nummers bevatten. Ze worden op de SIM-kaart opgeslagen.

## Een SIM-contact toevoegen

- 1 Selecteer Menu > Contacten.
- 2 Blader naar Nieuw contact en selecteer Toevoegen.
- 3 Voer de naam in en selecteer OK.
- 4 Voer het nummer in en selecteer OK.
- 5 Selecteer een nummeroptie en voeg meer informatie toe, indien beschikbaar.
- 6 Selecteer Opslaan.

## Contacten verwijderen

#### Alle contacten verwijderen

- 1 Selecteer Menu > Contacten.
- 2 Blader naar Nieuw contact en selecteer Opties > Geavanceerd > Alle cont. verwijd..
- 3 Selecteer een optie.

# Status contactgeheugen

Hoeveel contacten u op de telefoon of op de SIM-kaart kunt opslaan, hangt van het beschikbare geheugen af.

#### Status van contactgeheugen weergeven

- 1 Selecteer Menu > Contacten.
- 2 Blader naar Nieuw contact en selecteer Opties > Geavanceerd > Geheug.status.

# Mijzelf

U kunt gegevens over uzelf invoeren en bijvoorbeeld uw visitekaartje versturen.

#### Mijzelf‑gegevens invoeren

- 1 Selecteer Menu > Contacten.
- 2 Blader naar Mijzelf en selecteer Openen.
- 3 Blader naar een optie en bewerk de gegevens.
- 4 Selecteer Opslaan.

# Uw eigen visitekaartje toevoegen

- 1 Selecteer Menu > Contacten.
- 2 Blader naar Miizelf en selecteer Openen.
- 3 Blader naar Mijn contctinfo en selecteer Toevoegen > Nieuwe maken.
- 4 Blader tussen de tabbladen en voer informatie in de velden in.
- 5 Voer de gegevens in en selecteer Opslaan.

# <span id="page-16-0"></span>Groepen

U kunt vanuit Contacten een groep telefoonnummers en e-mailadressen maken om berichten te verzenden. U kunt ook groepen (met telefoonnummers) gebruiken wanneer u lijsten met geaccepteerde bellers maakt.

# Een groep met nummers en e-mailadressen maken

- 1 Selecteer Menu > Contacten.
- 2 Blader naar Nieuw contact en selecteer Opties > Groepen.
- 3 Blader naar Nieuwe groep en selecteer Toevoegen.
- 4 Voer een naam voor de groep in en selecteer Doorgaan.
- 5 Blader naar Nieuw en selecteer Toevoegen.
- 6 Voor elk telefoonnummer of e-mailadres van een contactpersoon dat u wilt markeren, bladert u naar het nummer of adres en selecteert u Markeren.
- 7 Selecteer Doorgaan > Gereed.

## Een groep met nummers en e‑mailadressen bewerken

- 1 Selecteer Menu > Contacten.
- 2 Blader naar Nieuw contact en selecteer Opties > Groepen.
- 3 Blader naar een bestaande groep en selecteer Bewerken.
- 4 Blader naar **Nieuw** en selecteer Toevoegen om een nieuw contact toe te voegen. Blader naar het contact en selecteer Verwijderen om een contact uit de groep te verwijderen.
- 5 Selecteer Gereed als u klaar bent.

# Snelkiezen

Met snelkiezen kunt u negen contacten kiezen die u snel kunt bellen vanuit stand-by. De contacten worden opgeslagen op de posities 1 tot en met 9.

#### Snelkiesnummers toewijzen aan contacten

- 1 Selecteer Menu > Contacten.
- 2 Blader naar Nieuw contact en selecteer Opties > Snelkeuze.
- 3 Ga naar een positienummer en selecteer Toevoegen.
- 4 Selecteer een contact.

## Snelkiezen

• Voer het positienummer in en druk op de oproeptoets.

# Meer gespreksfuncties

# Voicemail

Als in uw abonnement een antwoorddienst is opgenomen, kunnen bellers een voicemailbericht achterlaten als u een gesprek niet kunt aannemen.

## Uw voicemailnummer invoeren

- 1 Selecteer Menu > Berichten > Berichten > Instellingen > het tabblad Berichtinstellingen > Voicemailnr..
- 2 Voer het nummer in en selecteer OK.

## Uw voicemailservice bellen

• Houd de toets  $\cap$  ingedrukt.

# Spraakbesturing

Door spraakopdrachten te maken, kunt:

- kiezen met uw stem, dat wil zeggen iemand bellen door de naam te zeggen:
- gesprekken aannemen en weigeren wanneer u een headset gebruikt.

#### Een spraakopdracht opnemen via kiezen met stem

- <span id="page-17-0"></span>1 Selecteer Menu > Instellingen > Algemeen > Spraakbesturing > Kiezen met stem > Activeren.
- 2 Selecteer Ja > Nwe spraakopdr. en selecteer een contact. Als het contact meerdere nummers heeft, selecteert u het nummer waaraan u de spraakopdracht wilt toevoegen.
- 3 Volg de instructies die worden weergegeven. Wacht op de toon en zeg de op te nemen opdracht. Neem een spraakopdracht op, zoals 'Jan mobiel'. De spraakopdracht wordt afgespeeld.
- 4 Selecteer Ja als de opname goed klinkt. Selecteer anders Nee en herhaal de stappen 3 en 4.
- Spraakopdrachten kunnen alleen in het telefoongeheugen worden opgeslagen. Ze kunnen niet in een andere telefoon worden gebruikt.

#### Een contact kiezen met uw stem

- 1 Houd een volumetoets ingedrukt.
- 2 Wacht op de toon en zeg de naam die u hebt opgenomen, bijvoorbeeld 'Jan mobiel'. De naam wordt op de telefoon afgespeeld en er wordt verbinding gemaakt.

#### Aannemen met stem activeren en opdrachten hiervoor opnemen

- 1 Selecteer Menu > Instellingen > Algemeen > Spraakbesturing > Aannem. mt stem > Activeren.
- 2 Volg de instructies die worden weergegeven en selecteer **Doorgaan**. Wacht op de toon en zeg "Beantwoorden" of een ander woord.
- 3 Selecteer Ja om de opname te accepteren of Nee om een nieuwe opname te maken.
- 4 Wacht op de toon en zeg "Bezet" of een ander woord.
- 5 Selecteer Ja om de opname te accepteren of Nee om een nieuwe opname te maken.
- 6 Volg de instructies die worden weergegeven en selecteer Doorgaan.
- 7 Selecteer de omgevingen waarin u aannemen met stem wilt activeren.

#### Een oproep beantwoorden met spraakopdrachten

• Zeg "Beantwoorden."

#### Een spraakopdracht opnieuw opnemen

- 1 Selecteer Menu > Instellingen > Algemeen > Spraakbesturing > Kiezen met stem > Namen bewerken.
- 2 Blader naar een opdracht en selecteer Opties > Spraak vervngn.
- 3 Wacht op de toon en zeg de opdracht.

# Gesprekken doorschakelen

U kunt gesprekken bijvoorbeeld doorschakelen naar een antwoorddienst.

Wanneer Gespr. beperken wordt gebruikt, zijn enkele opties voor het doorschakelen van gesprekken niet beschikbaar.

#### Gesprekken doorschakelen

- 1 Selecteer Menu > Instellingen > Gesprekken > Gespr. doorsch..
- 2 Selecteer een gesprekstype en een optie voor het doorschakelen van gesprekken.
- 3 Selecteer Activeren. X wordt weergegeven.
- 4 Voer het nummer in waarnaar u gesprekken wilt doorschakelen en selecteer OK.

# Gesprek in wacht

U hoort een signaal wanneer een tweede gesprek binnenkomt terwijl Gesprek in wacht is geactiveerd.

# Een gesprek in de wacht activeren

<span id="page-18-0"></span>• Selecteer Menu > Instellingen > Gesprekken > Gespreksbeheer > In wacht > Activeren.

# Meer dan één gesprek

U kunt meerdere gesprekken tegelijk afhandelen. U kunt bijvoorbeeld een lopend gesprek in de wacht zetten terwijl u een tweede gesprek tot stand brengt of beantwoordt. U kunt ook tussen de twee gesprekken schakelen. Het is niet mogelijk om een derde gesprek te beantwoorden zonder een van de eerste twee te beëindigen.

#### Schakelen tussen twee gesprekken

• Druk tijdens het gesprek op de oproeptoets.

#### Twee gesprekken samenvoegen

• Selecteer tijdens het gesprek Opties > Gespr. samenv..

## Een lopend gesprek beëindigen en naar het gesprek in de wacht terugkeren

• Druk de eindetoets en vervolgens op de oproeptoets.

#### Een tweede gesprek activeren

- 1 Druk tijdens het gesprek op de oproeptoets. Het lopende gesprek wordt nu in de wacht geplaatst.
- 2 Selecteer Opties > Gesprek toev..
- 3 Voer het nummer in dat u wilt bellen en druk op de oproeptoets.

# Een tweede gesprek aannemen

• Druk tijdens het gesprek op de oproeptoets. Het lopende gesprek wordt nu in de wacht geplaatst.

## Een tweede gesprek weigeren

• Druk tijdens het gesprek op Einde gesprek en zet het lopende gesprek voort.

#### Een lopend gesprek beëindigen en een tweede gesprek beantwoorden

• Selecteer Actief gespr. verv. tijdens het gesprek.

# Conferentiegesprekken

Met een conferentiegesprek kunt u een gezamenlijke conversatie voeren met maximaal vijf mensen.

### Een nieuwe deelnemer toevoegen

- 1 Druk tijdens het gesprek op de oproeptoets. Hiermee plaatst u de samengevoegde gesprekken in de wacht.
- 2 Selecteer Opties > Gesprek toev..
- 3 Voer het nummer in dat u wilt bellen en druk op de oproeptoets.
- 4 Selecteer Opties > Gespr. samenv. om de nieuwe deelnemer toe te voegen.
- 5 Herhaal deze taak als u meer deelnemers wilt toevoegen.

#### Een deelnemer vrijgeven

- 1 Selecteer Opties > Partij vrijgeven.
- 2 Selecteer de deelnemer die u wilt vrijgeven.

#### Een privé-gesprek voeren

- 1 Selecteer tijdens het gesprek Opties > Bellen met en selecteer de deelnemer met wie u wilt praten.
- 2 Als u het conferentiegesprek wilt voortzetten, selecteert u Opties > Gespr. samenv..

# <span id="page-19-0"></span>Mijn nummers

U kunt uw eigen telefoonnummers bekijken, toevoegen en bewerken.

#### Uw eigen telefoonnummers controleren

- 1 Selecteer Menu > Contacten.
- 2 Blader naar Nieuw contact en selecteer Opties > Speciale nummers > Miin
- nummers.
- 3 Selecteer een optie.

## Gesprekken accepteren

U kunt ervoor kiezen om alleen van bepaalde telefoonnummers gesprekken te ontvangen.

#### Nummers toevoegen aan de lijst met toegestane bellers

- 1 Selecteer Menu > Instellingen > Gesprekken > Gespreksbeheer > Gespr. accepteren > Alleen van lijst.
- 2 Blader naar Nieuw en selecteer Toevoegen.
- 3 Selecteer een contact of Groepen.

## Alle gesprekken accepteren

• Selecteer Menu > Instellingen > Gesprekken > Gespreksbeheer > Gespr. accepteren > Alle bellers.

# Gesprekken beperken

U kunt uitgaande en inkomende gesprekken beperken. Hiervoor hebt u een wachtwoord van uw serviceprovider nodig.

Als u inkomende gesprekken doorschakelt, kunt u bepaalde opties voor gespreksbeperking niet gebruiken.

# Opties voor oproepen beperken

Standaardopties zijn:

- Alle uitgaande alle uitgaande gesprekken beperken
- Uitgaand internat. alle uitgaande internationale gesprekken beperken
- Uitg. intl. roaming alle uitgaande internationale gesprekken beperken met uitzondering van die naar uw eigen land
- Alle inkomende alle inkomende gesprekken beperken
- Ink. bij roaming alle inkomende gesprekken beperken wanneer u zich in het buitenland bevindt

## Gesprekken beperken

- 1 Selecteer Menu > Instellingen > Gesprekken > Gespreksbeheer > Gespr. beperken.
- 2 Selecteer een optie.
- 3 Selecteer Activeren.
- 4 Voer uw wachtwoord in en selecteer OK.

# Gesprekstijd en -kosten

Tijdens een gesprek wordt de duur van het gesprek op de telefoon weergegeven. U kunt ook de tijdsduur controleren van uw laatste gesprek, van uitgaande gesprekken en de totale tijdsduur van uw gesprekken bekijken.

## De gesprekstijd controleren

• Selecteer Menu > Instellingen > Gesprekken > Tijd > Gesprekstimers.

# Uw telefoonnummer tonen of verbergen

U kunt zelf bepalen of u uw telefoonnummer tijdens een gesprek wilt tonen of verbergen op de telefoon van de ander.

# Uw telefoonnummer verbergen

- 1 Selecteer Menu > Instellingen > Gesprekken > Mijn nr. wrg./verb..
- 2 Selecteer Nr. verbergen.

# <span id="page-21-0"></span>Berichten

# SMS- en MMS-berichten

Berichten kunnen tekst, afbeeldingen, geluidseffecten, animaties en melodieën bevatten.

Wanneer u berichten verzendt, selecteert de telefoon automatisch de geschiktste methode voor het verzenden van het bericht (verzenden als SMS- of als MMS-bericht).

Als u geen MMS-berichten kunt verzenden of ontvangen, raadpleegt u *[Ik kan geen](#page-49-0) [internetservices gebruiken](#page-49-0)* op pagina 50.

# Berichten verzenden

U kunt berichten verzenden vanaf uw telefoon. De maximale grootte van een standaard-SMS-bericht is 160 tekens (inclusief spaties) als er geen andere items worden toegevoegd aan het bericht. Als u meer dan 160 tekens invoert, wordt een tweede bericht gemaakt. De berichten worden als één samengevoegd bericht verzonden.

## Een bericht maken en verzenden

- 1 Selecteer Menu > Berichten > Nieuw bericht > Bericht.
- 2 Voer tekst in. Als u items wilt toevoegen aan het bericht, drukt u de navigatietoets omlaag, bladert u door de navigatietoets naar links of naar rechts te drukken en selecteert u een item.
- 3 Selecteer Doorgaan > Contacten opzkn.
- 4 Selecteer een ontvanger en selecteer **Verzenden**.
- Als u een bericht naar een groep verzendt, worden er mogelijk kosten in rekening gebracht voor elk lid van de groep. Neem contact op met uw serviceprovider voor details.

# Berichten ontvangen en opslaan

U ontvangt een melding wanneer u een bericht ontvangt. **M** of wordt weergegeven. Berichten worden in het telefoongeheugen opgeslagen. Wanneer het telefoongeheugen vol is, kunt u berichten verwijderen of ze op de SIM‑kaart of het mediageheugen opslaan.

## Een bericht weergeven in het postvak IN

- 1 Selecteer Menu > Berichten > Berichten > Postvak IN.
- 2 Ga naar het bericht en selecteer Weergeven.

## Alle inkomende berichten opslaan op het mediageheugen

• Selecteer Menu > Berichten > Berichten > Instellingen > Opslaan naar > Geheugenkaart.

## Een bericht op de SIM-kaart opslaan

- 1 Selecteer Menu > Berichten > Berichten en selecteer een map.
- 2 Ga naar een bericht en selecteer Opties > Bericht opslaan.

# Een nummer bellen dat in een bericht staat

• Blader terwijl u het bericht bekijkt naar het telefoonnummer en druk op de oproeptoets.

# **Berichtopties**

U kunt bepaalde opties instellen voor alle berichten, zoals het berichtsignaal en de standaard-opslaglocatie. Andere opties kunt u instellen voor elk bericht dat u verzendt, zoals de prioriteit van het bericht en het tijdstip van aflevering.

## Opties instellen voor alle berichten

- 1 Selecteer Menu > Berichten > Berichten > Instellingen.
- 2 Selecteer een optie.

#### Opties instellen voor een specifiek bericht

- <span id="page-22-0"></span>1 Wanneer het bericht gereed is en u een geadresseerde hebt geselecteerd, selecteert u Opties > Geavanceerd.
- 2 Blader naar een optie en selecteer **Bewerken**.

# Gesprekken

U kunt kiezen of u uw berichten wilt weergeven in Conversaties of in het Postvak IN. In een berichtenconversatie ziet u alle berichtencommunicatie tussen u en één van uw contacten.

#### Berichten weergeven in Gesprekken

- Selecteer Menu > Berichten > Postvak IN > het tabblad Conversaties.
- Selecteer Menu > Berichten > Conversaties en selecteer een gesprek.

#### Een bericht verzenden vanuit Gesprekken

- 1 Selecteer Menu > Berichten.
- 2 Selecteer Conversaties of selecteer Postvak IN > het tabblad Conversaties.
- 3 Selecteer een gesprek.
- 4 Schrijf een bericht en selecteer Verzenden.

# Spraakberichten

U kunt een geluidsopname als spraakbericht verzenden en ontvangen.

De afzender en ontvanger moeten beiden een abonnement hebben dat MMS-berichten ondersteunt.

#### Een spraakbericht opnemen en verzenden

- 1 Selecteer Menu > Berichten > Nieuw bericht > Spraakber..
- 2 Neem het bericht op en selecteer Stoppen > Verzenden > Contacten opzkn.
- 3 Selecteer een ontvanger en selecteer Verzenden.

# E‑mail

U kunt e‑mail ontvangen op uw telefoon en alle standaard e‑mailfuncties gebruiken.

U kunt uw e‑mail synchroniseren met de applicatie Microsoft® Exchange ActiveSync®.

## Voordat u e‑mails kunt verzenden en ontvangen

Met de Setup wizard kunt u controleren of instellingen voor uw e-mailaccount automatische kunnen worden gedownload. Als dit niet werkt, wordt u gevraagd de instellingen handmatig in te voeren.

Wanneer u e-mail gebruikt, moet u de juiste internetinstellingen hebben opgegeven in de telefoon. Zie *[Ik kan geen internetservices gebruiken](#page-49-0)* op pagina 50 als u internet niet kunt gebruiken.

#### Voor het eerst een e-mailaccount maken

- 1 Selecteer Menu > Berichten > E-mail om de wizard voor e-mailconfiguratie te starten.
- 2 Volg de instructies om de account te maken.
- ∹∳∸ Als u de instellingen handmatig moet invoeren, neemt u contact op met uw e-mailprovider voor meer informatie. Een e-mailprovider is bijvoorbeeld het bedrijf waarvan u uw e-mailadres hebt gekregen.

# Een e-mailbericht schrijven en verzenden

- <span id="page-23-0"></span>1 Selecteer Menu > Berichten > E-mail.
- 2 Als u meerdere e-mailaccounts hebt, selecteert u het account dat u wilt gebruiken om het bericht te verzenden.
- 3 Selecteer Nieuw bericht.
- 4 Blader naar Aan: en selecteer Toevoegen > E-mailadres inv. om een ontvanger toe te voegen. Voer het e-mailadres in en selecteer OK.
- 5 Als u meer ontvangers wilt toevoegen, gaat u naar Aan: en selecteert u Bewerken. Blader naar een optie en selecteer Toevoegen. Selecteer Gereed als u klaar bent.
- 6 Als u een onderwerp wilt opgeven, bladert u naar Onderwerp:, selecteert u Bewerken, voert u het onderwerp in en selecteert u OK.
- 7 Als u berichttekst wilt invoeren, gaat u naar Tekst:, selecteert u Bewerken, voert u tekst in en selecteert u OK.
- 8 Selecteer Toevoegen om een bestand aan het bericht toe te voegen.
- 9 Selecteer Doorgaan > Verzenden.

#### E-mailberichten ontvangen en lezen

- 1 Selecteer Menu > Berichten > E-mail.
- 2 Als u meerdere e-mailaccounts hebt, selecteert u een account.
- 3 Selecteer Postvak IN > Opties > Contr. e-mail.
- 4 Ga naar het bericht en selecteer Weergeven.

#### Een e-mailbericht beantwoorden

- 1 Selecteer Menu > Berichten > E-mail.
- 2 Als u meerdere e-mailaccounts hebt, selecteert u een account.
- 3 Selecteer Postvak IN.
- 4 Ga naar het bericht en selecteer Opties > Beantw..
- 5 Schrijf het antwoord en selecteer OK.
- 6 Selecteer Doorgaan > Verzenden.

## Een bijlage in een e‑mailbericht gebruiken

- 1 Selecteer tijdens het weergeven van het bericht Opties > Bijlagen > Gebruiken.
- 2 Selecteer een optie.

# Actief e-mailaccount

Als u meerdere e-mailaccounts hebt, kunt u instellen welk account actief is.

## Het actieve e-mailaccount wijzigen

- 1 Selecteer Menu > Berichten > E-mail.
- 2 Als u meerdere e-mailaccounts hebt, selecteert u een account.
- 3 Selecteer Accounts.
- 4 Selecteer het account dat u wilt activeren.

#### Aanvullende e-mailaccounts maken

- 1 Selecteer Menu > Berichten > E-mail.
- 2 Als u meerdere e-mailaccounts hebt, selecteert u een account.
- 3 Selecteer Accounts.
- 4 Blader naar Nieuw account en selecteer Toevoegen.

# Automatisch controleren op nieuwe e‑mailberichten

U kunt de telefoon zodanig instellen dat er automatisch wordt gecontroleerd op nieuwe e-mailberichten. U kunt een tijdsinterval gebruiken voor de controle of u kunt de telefoon verbinding laten houden met de e‑mailserver (push e‑mail). De telefoon controleert alleen of er e‑mailberichten zijn voor het actieve e‑mailaccount. Wanneer u een nieuw e-mailbericht ontvangt, wordt **op** op het scherm weergegeven.

# Het interval voor het controleren op nieuwe e-mailberichten instellen

- 1 Selecteer Menu > Berichten > E-mail.
- 2 Als u meerdere e-mailaccounts hebt, selecteert u een account.
- 3 Selecteer Instellingen > het tabblad Downloaden > Controle-interval.
- 4 Selecteer een optie.

## Push e‑mail inschakelen

- 1 Selecteer Menu > Berichten > E-mail.
- 2 Als u meerdere e-mailaccounts hebt, selecteert u een account.
- 3 Selecteer Instellingen > het tabblad Downloaden > Push e-mail.
- $\frac{1}{2}$ Wanneer u push e-mail gebruikt, blijft de telefoon verbonden met de e-mailserver en gelden de normale kosten. Neem contact op met uw netwerkoperator voor meer informatie.

# <span id="page-25-0"></span>Foto's en video's

U kunt foto's en video's weergeven die u hebt ontvangen op of gedownload naar uw telefoon. Opgeslagen foto's en video's kunt u vinden in de Bestandsbeheer.

# Afbeeldingen en video's weergeven

#### Afbeeldingen weergeven

- 1 Selecteer Menu > Agenda > Bestandsbeheer > Afbeeldingen.
- 2 Blader naar een afbeelding en selecteer Weergeven.
- 3 Druk de navigatietoets naar links of rechts om door de afbeeldingen te bladeren.

## Video's afspelen

- 1 Selecteer Menu > Agenda > Bestandsbeheer > Video.
- 2 Blader naar een video en selecteer Weergeven.
- 3 Selecteer Afspelen.

#### Het afspelen van een video stopzetten

• Druk op de middelste selectietoets.

Snel vooruit- en achteruitspoelen

• Houd de navigatietoets ingedrukt naar links of rechts.

#### Het volume aanpassen

• Druk de volumetoetsen omhoog of omlaag.

# Afbeeldingen en video's gebruiken

U kunt een afbeelding toevoegen aan een contact, de afbeelding weergeven bij het opstarten van de telefoon, weergeven als achtergrond in de stand‑bymodus of gebruiken als screensaver. U kunt een video gebruiken als opstartscherm.

#### Foto's gebruiken

- 1 Selecteer Menu > Agenda > Bestandsbeheer > Afbeeldingen.
- 2 Blader naar een afbeelding en selecteer Opties > Gebruiken.

#### Video's gebruiken

- 1 Selecteer Menu > Agenda > Bestandsbeheer > Video.
- 2 Blader naar een video en selecteer Opties > Gebruiken.

# <span id="page-26-0"></span>Muziek

U kunt luisteren naar muziek, audioboeken en podcasts. Gebruik Media Go™ om content over te brengen van en naar uw telefoon. Zie *[Content overbrengen naar en van een](#page-32-0) [computer](#page-32-0)* op pagina 33 voor meer informatie.

# Draagbare stereoheadset

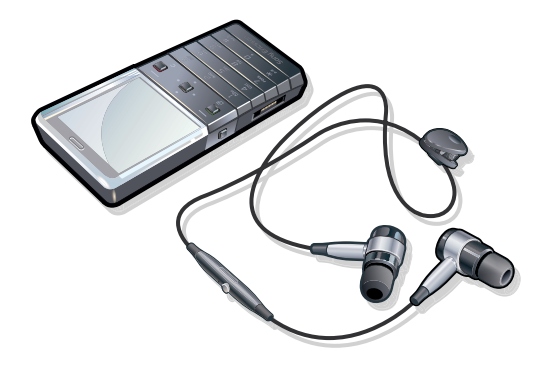

#### Een headset gebruiken

- Sluit een draagbare headset aan. De muziek stopt zodra er een gesprek binnenkomt, en wordt hervat wanneer het gesprek is beëindigd.
- Als er geen hoofdtelefoon wordt meegeleverd bij de telefoon, kunt u deze afzonderlijk kopen.

# Mediaplayer

#### Muziek afspelen

- 1 Selecteer Menu > Muziekplayer.
- 2 Selecteer Opties > Mijn muziek.
- 3 Blader met de navigatietoets naar een categorie.
- 4 Druk op de middelste selectietoets om muziek af te spelen.

#### Het afspelen van muziek stopzetten

• Druk op de middelste selectietoets.

#### Snel vooruit- en achteruitspoelen

• Houd de navigatietoets ingedrukt naar links of rechts.

#### Schakelen tussen tracks

• Druk de navigatietoets naar rechts of links.

#### Het volume aanpassen

• Druk de volumetoetsen omhoog of omlaag.

#### De muziekspeler minimaliseren

• Selecteer Opties > Minimaliseren.

# Terugkeren naar de muziekplayer

• Selecteer Menu > Muziekplayer.

# Muziekplayeropties

De volgende Opties kunnen beschikbaar zijn wanneer u naar muziek luistert:

- Mijn muziek blader door uw muziektracks.
- Instellingen
- <span id="page-27-0"></span>• Afspeelmodus – selecteer Shuffle om tracks willekeurig in een playlist af te spelen of Herhalen om een playlist opnieuw te starten als de laatste track is afgelopen.
- Equalizer wijzig de instellingen van de treble en bas tijdens het afspelen van een track.
- Stereo-widen. wijzig het geluid om de stereo-ervaring te verbeteren.

# **Bestand**

- Verzenden verzend een track door middel van een beschikbare overdrachtmethode.
- Verwijderen verwijder tracks. Tracks worden uitsluitend verwijderd uit de huidige playlist.
- Playlist opslaan een afspeelwachtrij opslaan in een nieuwe playlist.
- Minimaliseren minimaliseer de muziekplayer en ga terug naar stand‑by terwijl de muziek nog speelt.

# **Playlists**

U kunt playlists maken om muziekbestanden te ordenen. U kunt tracks en mappen aan een playlist toevoegen. Het maken van een playlist op de telefoon kan enkele minuten duren.

# Een playlist maken

- 1 Selecteer Menu > Muziekplayer > Opties > Playlist opslaan.
- 2 Voer een naam in en selecteer OK.
- 3 Selecteer Opties > Mijn muziek > Playlists en selecteer de playlist die u wilt weergeven.
- 4 Blader naar Muziek toevoegen en selecteer Toevoegen om tracks toe te voegen.
- 5 Voor elke track die u wilt toevoegen, bladert u naar de track en selecteert u Markrn.
- 6 Selecteer **Toevoegen** om de gemarkeerde track aan de playlist toe te voegen.

# Nummers toevoegen aan een playlist

- 1 Selecteer Menu > Muziekplayer.
- 2 Selecteer Opties > Mijn muziek > Playlists en selecteer een playlist.
- 3 Blader naar Muziek toevoegen en selecteer Toevoegen.
- 4 Voor elke track die u wilt toevoegen, bladert u naar de track en selecteert u Markrn.
- 5 Selecteer Toevoegen om de gemarkeerde tracks aan de playlist toe te voegen.

# Tracks verwijderen uit een playlist

- 1 Selecteer Menu > Muziekplayer.
- 2 Selecteer Opties > Mijn muziek > Playlists en selecteer een playlist.
- 3 Ga naar een track en druk op  $\binom{c}{k}$ .

# Playlists verwijderen

- 1 Selecteer Menu > Muziekplayer.
- 2 Selecteer Opties > Mijn muziek > Playlists.
- 3 Ga naar een playlist en druk op  $\binom{c}{k}$ .

# **Playlistopties**

De volgende **Opties** kunnen beschikbaar zijn:

- Muziek toevgn Tracks en mappen toevoegen aan een playlist.
- Hervatten De track afspelen die u als laatste hebt beluisterd. Als muziek wordt afgespeeld, brengt Hervatten u terug naar de playerweergave.
- Informatie informatie weergeven over een track die u hebt geselecteerd.
- Verwijderen een playlist of track verwijderen uit een playlist. De track zelf wordt niet verwijderd, alleen de verwijzing naar de track. De tracks staan nog steeds in Bestandsbeheer.
- Naam wijzigen De naam van een playlist wijzigen. U kunt uitsluitend de naam van playlisten wijzigen die door de gebruiker zijn aangemaakt.
- Verzenden verzend een track door middel van een beschikbare overdrachtmethode.

# <span id="page-28-0"></span>Audioboeken

Als u met Media Go™ uw audioboeken van een computer naar uw telefoon overbrengt, kunt u de audioboeken in uw telefoon beluisteren. Het kan enkele minuten duren voordat een overgebracht audioboek wordt weergegeven in de lijst met beschikbare audioboeken.

#### Audioboeken openen

- 1 Selecteer Menu > Muziekplayer.
- 2 Selecteer Opties > Mijn muziek > Boeken.
- Audioboeken in een andere indeling dan M4B en audioboeken zonder ID3v2‑hoofdstuklabels vindt u in de map Tracks.

# Nu kopen

Als u zich abonneert op een muziekservice met beperkt, niet-permanent gebruik met uw telefoon, kunt u een track die u later eventueel wilt kopen, markeren. Wanneer u uw muziek een volgende keer synchroniseert met Windows Media® Player op een computer waarop internettoegang is ingeschakeld, wordt u gevraagd of u de eerder gemarkeerde track wilt kopen. Als u accepteert, wordt de track naar uw computer gedownload en worden de kosten aan uw muziekserviceaccount toegevoegd. Voor deze service hebt u een abonnement nodig en een account bij een muziekservice waar u muziek kunt downloaden. Daarnaast hebt u een computer nodig met Microsoft® Windows Media® Player 11 of hogere compatibele versie van Windows Media® Player, en een USB-computerverbinding.

U kunt niet zien dat een track is gemarkeerd. U kunt de markering van eerder gemarkeerde tracks niet opheffen.

#### Een track markeren

Als de track die u wilt markeren, wordt afgespeeld, houdt u  $\sigma$ -) ingedrukt.

# TrackID™‑technologie

TrackID™‑technologie is een muziekherkenningsservice. U kunt zoeken naar de titel, de artiest en de albumnaam voor het nummer dat u hoort via een luidspreker of op de radio in uw telefoon. Als u TrackID™‑technologie niet kunt gebruiken, raadpleegt u *[Ik kan geen](#page-49-0) [internetservices gebruiken](#page-49-0)* op pagina 50.

## Informatie over een track zoeken

- Wanneer u een track door een luidspreker hoort, selecteert u Menu > Entertainment > TrackID™ > Starten.
- Selecteer Opties > TrackID<sup>™</sup> wanneer de radio in de telefoon wordt afgespeeld.
- Gebruik TrackID™ in een stille omgeving voor de beste resultaten.

# Online muziek en videoclips

U kunt videoclips bekijken en muziek beluisteren door deze vanaf internet naar uw telefoon te streamen. Zie *[Ik kan geen internetservices gebruiken](#page-49-0)* op pagina 50 als u internet niet kunt gebruiken.

#### Een data-account selecteren voor streamen

- 1 Selecteer Menu > Instellingen > Verbindingen > Streaminginstell. > Verbinden via:.
- 2 Selecteer de data-account die u wilt gebruiken.
- 3 Selecteer Opslaan.

#### Muziek en videoclips streamen

- 1 Selecteer Menu > Entertainment > Internet.
- 2 Selecteer **2** en vervolgens .
- 3 Selecteer een koppeling waarvandaan u wilt streamen.

# Radio

- <span id="page-29-0"></span>ļ Als u naar de radio wilt luisteren, dient u een koptelefoon met kabel te gebruiken die dienst kan doen als de antenne voor de radio. De Bluetooth headset die bij de telefoon wordt geleverd, kan geen dienst doen als antenne. Als bij de telefoon geen koptelefoon met kabel is meegeleverd, kunt u deze afzonderlijk aanschaffen.
- Gebruik de telefoon niet als radio op plaatsen waar dat niet is toegestaan.

#### De radio inschakelen

- 1 Sluit een headset aan op de telefoon.
- 2 Selecteer Menu > Radio.

## Automatisch naar kanalen zoeken

• Selecteer Zoeken.

#### Afstemmen op de frequentie

• Druk de navigatietoets naar rechts of links.

## Het volume aanpassen

• Druk de volumetoetsen omhoog of omlaag.

#### De radio minimaliseren

• Selecteer Opties > Minimaliseren.

#### Teruggaan naar de radio

• Selecteer Menu > Radio.

## Kanalen opslaan

U kunt maximaal 20 vooraf ingestelde kanalen opslaan.

Zenders automatisch opslaan

• Selecteer Opties > Kanalen > Autom. opslaan.

#### Kanalen handmatig opslaan

- 1 Selecteer Opties > Kanalen > Opslaan als u een radiozender hebt gevonden.
- 2 Ga naar een positie en selecteer Invoegen.
- 3 U kunt de naam van de zender wijzigen als u dat wilt. Selecteer Opslaan.
- $\dot{P}$  U kunt een radiozender ook op een bepaalde positie opslaan door  $\overline{a}$   $\overline{a}$  ingedrukt te houden.

#### Schakelen tussen opgeslagen kanalen

- Druk de navigatietoets omhoog of omlaag.
- $\dot{\check{\bullet}}$  U kunt ook een opgeslagen radiozender selecteren door op  $(\overline{0-})$   $(\overline{9})$  te drukken.

# Geluid opnemen

U kunt een ingesproken memo of gesprek opnemen. Opgenomen geluiden kunnen ook als ringtones worden gebruikt.

Y In bepaalde landen of staten bent u wettelijk verplicht personen vooraf te informeren dat u een gesprek gaat opnemen.

#### Een geluid opnemen

- 1 Selecteer Menu > Entertainment > Geluid vastleggen > Vastleggen.
- 2 Selecteer Opsl. om de opname te stoppen en op te slaan.

# Een oproep opnemen

- <span id="page-30-0"></span>1 Selecteer tijdens het actieve gesprek Opties > Vastleggen.
- 2 Selecteer Opsl. om de opname op te slaan.

# Een opname beluisteren

- 1 Selecteer Menu > Agenda > Bestandsbeheer.
- 2 Blader naar Muziek en selecteer Openen.
- 3 Blader naar een opname en selecteer Afspelen.

# <span id="page-31-0"></span>Content overbrengen en verwerken

U kunt content, zoals afbeeldingen en muziek, overbrengen en verwerken.

U mag geen materiaal uitwisselen waarop auteursrechten rusten. **g**eeft aan dat een bestand een auteursrechtelijk beschermd bestand is.

# Content verwerken in de telefoon

U kunt Bestandsbeheer op de telefoon gebruiken om content te verwerken die in het telefoongeheugen op een geheugenkaart is opgeslagen. Met tabbladen en pictogrammen in Bestandsbeheer wordt weergegeven waar de content wordt opgeslagen. Als het geheugen vol is, verwijdert u content om ruimte te maken.

# De geheugenstatus weergeven

- 1 Selecteer Menu > Agenda > Bestandsbeheer.
- 2 Selecteer Opties > Geheug.status.
- 3 Selecteer Geheugenkaart of Telefoon.

# Meerdere items in een map selecteren

- 1 Selecteer Menu > Agenda > Bestandsbeheer.
- 2 Ga naar een map en selecteer Openen.
- 3 Selecteer Opties > Markeren > Diverse mark..
- 4 Voor elk item dat u wilt markeren, gaat u naar het item en selecteert u Markeren.

## Items verplaatsen van het telefoongeheugen naar het mediageheugen en andersom

- 1 Selecteer Menu > Agenda > Bestandsbeheer.
- 2 Ga naar een item en selecteer Opties > Best. beheren > Verplaatsen.
- 3 Selecteer Geheugenkaart of Telefoon.
- 4 Ga naar een map en selecteer Openen.
- 5 Selecteer Plakken.

## Informatie over content weergeven

- 1 Selecteer Menu > Agenda > Bestandsbeheer.
- 2 Ga naar een item en selecteer Opties > Informatie.

# Content naar een andere telefoon verzenden

U kunt content verzenden door middel van verschillende overdrachtmethoden, bijvoorbeeld in berichten of met behulp van draadloze Bluetooth technologie.

#### Content verzenden

## 1 Blader naar een item en selecteer Opties > Verzenden.

- 2 Selecteer een overdrachtmethode.
- $\mathbf{y}$ Controleer of het ontvangende apparaat de geselecteerde overdrachtmethode ondersteunt.

# met een USB‑kabel

U kunt de telefoon aansluiten op een computer met een USB‑kabel. Als u een computer met Microsoft® Windows® gebruikt, waarop de benodigde USB-software nog niet is geïnstalleerd, moet u PC Companion installeren.

U moet mogelijk afzonderlijk een USB‑kabel aanschaffen. Gebruik alleen een USB‑kabel die door de telefoon wordt ondersteund. Controleer dat de Autoplay-functionaliteit is ingeschakeld op uw pc.

#### De USB‑kabel veilig loskoppelen

- <span id="page-32-0"></span>Koppel de USB-kabel niet los wanneer u content overbrengt, omdat de content hierdoor beschadigd kan raken.
- 1 Computer: Klik met de rechtermuisknop op het pictogram *Hardware veilig verwijderen* in Microsoft® Windows® Verkenner.
- 2 Selecteer de stations die u wilt loskoppelen. Selecteer *Stoppen*.
- 3 Wacht totdat u een melding ontvangt dat u het station veilig kunt verwijderen. Maak de USB‑kabel los.

# PC Companion

Met PC Companion kunt u:

- Content op de telefoon verkennen.
- De telefoon als modem gebruiken.
- PC‑software installeren die wordt gebruikt om telefooncontent te synchroniseren, over te brengen en hier een back‑up van te maken. Ga voor meer informatie, inclusief Functiehandleidingen, naar *[www.sonyericsson.com/support](http://www.sonyericsson.com/support)*.
- Ga naar *[www.sonyericsson.com/support](http://www.sonyericsson.com/support)* als u software wilt downloaden die compatibel is met Mac®.

#### PC Companion installeren

- Als de benodigde USB‑software niet op uw pc is geïnstalleerd, moet u PC Companion installeren. De Autoplay‑functionaliteit op uw pc moet zijn ingeschakeld.
- 1 Sluit de telefoon aan op een computer met Microsoft® Windows® door middel van een USB‑kabel die door de telefoon wordt ondersteund.
- 2 **Computer:** Volg de instructies op het scherm.

# Vereiste besturingssystemen

U hebt een van de volgende besturingssystemen nodig om de pc-software van Sony Ericsson te kunnen gebruiken:

- Microsoft® Windows Vista™
- Microsoft® Windows® XP, Service Pack 2 of hoger

# Content overbrengen naar en van een computer

U kunt Media Go™ gebruiken om mediacontent over te brengen van uw telefoon naar een computer of omgekeerd. Media Go™ kan via PC Companion of vanaf *[www.sonyericsson.com/support](http://www.sonyericsson.com/support)* worden gedownload.

Ga naar *[www.sonyericsson.com/support](http://www.sonyericsson.com/support)* als u software wilt downloaden die compatibel is met Mac®.

## Content slepen en neerzetten

In Microsoft® Windows® Verkenner kunt u content slepen en neerzetten tussen het geheugen van uw telefoon, het mediageheugen en een computer.

#### Content slepen en neerzetten

- 1 Sluit de telefoon op een computer aan met een USB-kabel.
- 2 Computer: Wacht totdat het telefoongeheugen en het mediageheugen als externe schijven worden weergegeven in Microsoft® Windows® Verkenner.
- 3 Sleep geselecteerde bestanden tussen de telefoon en de computer en zet ze neer.

#### Content overbrengen met Media Go™

- <span id="page-33-0"></span>1 Sluit de telefoon op een computer aan met een USB-kabel die door de telefoon wordt ondersteund.
- 2 Computer: Selecteer *Start/Programma's/Sony/Media Go™*.
- 3 Selecteer *Overbrengen naar of van apparaat met Media Go™* en klik op *OK*.
- 4 Wacht tot de telefoon wordt weergegeven in Media Go™.
- 5 Verplaats bestanden tussen uw telefoon en de computer in Media Go™.

## Content overbrengen via het Media Transfer Protocol (MTP)

- $\bullet$ Als u de telefoon aansluit op een computer, controleer dan of de computer MTP-ondersteuning heeft.
- 1 Selecteer Menu > Instellingen > Verbindingen > USB > Std.modus instell..
- 2 Selecteer Pc-modus, Ander OS of MTP-apparaten in het venster Std.modus instell., afhankelijk van het besturingssysteem of het type apparaat waarop u bent aangesloten.
- 3 Sluit de telefoon aan op de computer of het apparaat via een USB‑kabel die door de telefoon wordt ondersteund.
	- Als u de telefoon aansluit op een computer, wacht dan totdat het telefoongeheugen en het mediageheugen worden weergegeven als externe schijven in, bijvoorbeeld, Microsoft® Windows® Explorer of Finder als u een Mac-computer heeft. U kunt geselecteerde bestanden op de gebruikelijke wijze tussen de telefoon en de computer verslepen en ze neerzetten.
	- Als u de telefoon aansluit op een MTP‑apparaat, raadpleeg dan de gebruikershandleiding van het MTP‑apparaat voor meer informatie over de aansluiting en het overbrengen van bestanden.

#### Content overbrengen in de modus Massaopslag

- 1 Selecteer Menu > Instellingen > Verbindingen > USB > Std.modus instell..
- 2 Selecteer USB-geheugen in het venster Std.modus instell. om muziek, foto's en andere bestanden over te brengen.
- 3 Sluit de telefoon aan op de computer met een USB‑kabel die door de telefoon wordt ondersteund.
- 4 Computer: Wacht totdat het telefoongeheugen en het mediageheugen worden weergegeven als externe schijven in, bijvoorbeeld, Microsoft® Windows® Explorer of Finder als u een Mac‑computer heeft.
- 5 Sleep geselecteerde bestanden op de gebruikelijke wijze tussen de telefoon en de computer en zet ze neer.

# Naam van de telefoon

U kunt een naam voor uw telefoon invoeren. Deze wordt weergegeven op andere apparaten, bijvoorbeeld als u draadloze Bluetooth™ technologie gebruikt.

#### Een telefoonnaam invoeren

- 1 Selecteer Menu > Instellingen > Verbindingen > Telefoonnaam.
- 2 Voer de telefoonnaam in en selecteer **OK**

# Draadloze Bluetooth™‑technologie gebruiken

Gebruik Bluetooth™‑technologie voor een draadloze verbinding met andere apparaten, gratis. U kunt bijvoorbeeld:

- Verbinding maken met headsetapparaten.
- Verbinding maken met meerdere apparaten tegelijk.
- verbinding maken met computers en surfen op internet;
- Wissel MP3‑bestanden, virtuele visitekaartjes, foto's etc. uit.
- games voor meerdere spelers spelen.
- Voor communicatie via Bluetooth wordt een bereik tot maximaal 10 meter aanbevolen, waarbij er geen massieve objecten tussen de apparaten mogen staan.

# <span id="page-34-0"></span>Voordat u de draadloze Bluetooth technologie kunt gebruiken

U moet Bluetooth instellen op communicatie met andere apparaten. U moet bovendien mogelijk uw telefoon met andere Bluetooth apparaten koppelen.

#### Bluetooth inschakelen

- Selecteer Menu > Instellingen > Verbindingen > Bluetooth > Inschakelen.
- 1 Controleer of Bluetooth is geactiveerd op het apparaat dat u met de telefoon wilt koppelen, en of Bluetooth zichtbaarheid is ingeschakeld.

## De telefoon aan een ander apparaat koppelen

- 1 Selecteer Menu > Instellingen > Verbindingen > Bluetooth > Nw app. toevgn.
- 2 Selecteer een apparaat.
- 3 Voer zo nodig een toegangscode in.

#### Verbinding met de telefoon toestaan

- 1 Selecteer Menu > Instellingen > Verbindingen > Bluetooth.
- 2 Selecteer een apparaat in de liist.
- 3 Selecteer Opties > Verb. toestaan.
- 4 Selecteer Altijd vragen of Altijd toestaan.
- Dit is alleen mogelijk met apparaten die toegang vereisen tot een beveiligde service.

# Stroombesparing

U kunt de batterij sparen met de functie Stroombesparing. In de stroombesparingsmodus kunt u maar met één Bluetooth apparaat verbinding maken. U moet deze functie uitschakelen als u verbinding wilt maken met meerdere Bluetooth apparaten tegelijk.

#### Energiebesparing inschakelen

• Selecteer Menu > Instellingen > Verbindingen > Bluetooth > Opties > Stroombesparing > Aan.

#### Stroombesparing uitschakelen

• Selecteer Menu > Instellingen > Verbindingen > Bluetooth > Opties > Stroombesparing > Uit.

## Geluid overbrengen van en naar een Bluetooth headset

U kunt het geluid van en naar een Bluetooth headset overbrengen met een telefoontoets of de desbetreffende toets op de headset.

## Geluid overbrengen

- 1 Selecteer Menu > Instellingen > Verbindingen > Bluetooth > Opties > Ink. gesprek.
- 2 Selecteer een optie. In telefoon brengt geluid over naar de telefoon. In headset brengt geluid over naar de headset.
- Als u de optie In telefoon selecteert en beantwoordt via de headsettoets, dan gaat het geluid naar de headset.

#### Geluid overbrengen tijdens een gesprek

- 1 Selecteer Geluid tijdens een gesprek.
- 2 Kies uit de lijst met beschikbare headset apparaten.

# Back‑ups maken en deze terugzetten

Met de Sony Ericsson PC Suite kunt u back‑ups maken en herstellen van contacten, de kalender, taken, notities en favorieten.

Voordat u een back‑up kunt maken of terugzetten, moet u Sony Ericsson PC Suite installeren. Dit programma is beschikbaar via PC Companion of op *[www.sonyericsson.com/support](http://www.sonyericsson.com/support)*.

Met het mediageheugen kunt u back‑ups maken en herstellen van contacten. U kunt content verplaatsen van het mediageheugen naar het telefoongeheugen en andersom. Zie *[Content verwerken in de telefoon](#page-31-0)* op pagina 32.

Maak regelmatig een back‑up van uw telefooncontent zodat u deze niet kwijtraakt.

#### Een back‑up maken met Sony Ericsson PC Suite

- 1 Computer: Start de Sony Ericsson PC Suite vanuit *Start/Programma's/ Sony Ericsson/Sony Ericsson PC Suite*.
- 2 Volg de instructies in de Sony Ericsson PC Suite als u wilt weten hoe u een verbinding kunt maken.
- 3 ga naar het onderdeel voor back‑up‑ en herstelbewerkingen in Sony Ericsson PC Suite en maak een back‑up van de telefooncontent.

#### De telefooncontent herstellen met Sony Ericsson PC Suite

- $\mathbf{y}$ Tijdens het herstelproces wordt alle content van de telefoon door Sony Ericsson PC Suite overschreven. Als u dit proces onderbreekt, kan de telefoon worden beschadigd.
- 1 Computer: Start de Sony Ericsson PC Suite vanuit *Start/Programma's/ Sony Ericsson/Sony Ericsson PC Suite*.
- 2 Volg de instructies in de Sony Ericsson PC Suite als u wilt weten hoe u een verbinding kunt maken.
- 3 ga naar het onderdeel voor het maken en terugzetten van back‑ups in Sony Ericsson PC Suite en herstel de telefoon.

# <span id="page-36-0"></span>De telefoon bijwerken

U kunt uw telefoon bijwerken naar de meest recente software voor optimale prestaties en de nieuwste uitbreidingen. Dit wordt gedaan door middel van de Update Service applicatie. U hebt twee opties om uw telefoon bij te werken met de Update Service applicatie:

- Via een computer
- Draadloos bijwerken
- Maak een back‑up van de telefooncontent voordat u de telefoon bijwerkt via een computer. Zie *Back*‑*[ups maken en deze terugzetten](#page-34-0)* op pagina 35.

# Uw telefoon bijwerken via een computer

U kunt uw telefoon bijwerken met de laatste software door deze aan te sluiten op een computer waarop de Update Service applicatie is geïnstalleerd. U hebt hiervoor een USB‑kabel en een computer met een internetverbinding nodig.

Ga voor meer instructies naar

*[www.sonyericsson.com/update](http://www.sonyericsson.com/update)*.

# De telefoon draadloos bijwerken

U kunt uw telefoon via de ether bijwerken met de toepassing Update Service in de telefoon. U raakt geen persoonlijke gegevens of andere telefoongegevens kwijt.

Voor de Update Service is gegevenstoegang, zoals GPRS, 3G of HSDPA, vereist.

# Instellingen voor de Update Service selecteren

• Selecteer Menu > Instellingen > Algemeen > Software bijwrkn > Instellingen > Internetinstell..

#### Update Service gebruiken

- 1 Selecteer Menu > Instellingen > Algemeen > Software bijwrkn.
- 2 Selecteer Zkn naar update en volg de instructies die worden weergegeven.

# <span id="page-37-0"></span>Internet

Zie *[Ik kan geen internetservices gebruiken](#page-49-0)* op pagina 50 als u internet niet kunt gebruiken.

De webbrowser starten

• Selecteer Menu > Entertainment > Internet.

Teruggaan tijdens het surfen

• Selecteer **o** om naar de vorige pagina terug te gaan.

## De browser afsluiten

- 1 Selecteer op het web  $\geq$  en selecteer  $\Xi$ .
- 2 Selecteer Browser sluiten.

# De werkbalk voor de webbrowser openen

Selecteer zwanneer u een webpagina weergeeft. De volgende opties worden weergegeven:

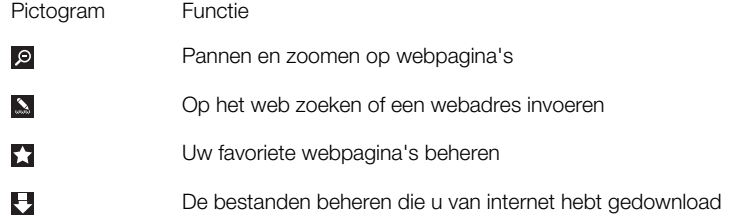

# Snelkoppelingen voor de webbrowser

U kunt het toetsenblok gebruiken om rechtstreeks naar een functie van de webbrowser te gaan.

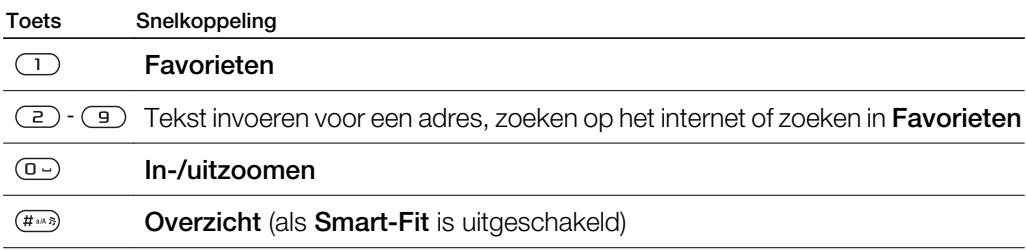

# Favorieten

U kunt favorieten maken en bewerken als snelkoppelingen naar uw favoriete webpagina's.

#### Een favoriet maken

- 1 Selecteer op een webpagina die u wilt toevoegen aan uw favorieten zen selecteer vervolgens ...
- 2 Selecteer Toev. als favor..

## Een favoriet selecteren

- 1 Selecteer Menu > Entertainment > Internet.
- 2 Selecteer tijdens het bladeren op internet zien selecteer
- 3 Blader naar een favoriet en selecteer Ga naar.

#### Een favoriet verzenden

- <span id="page-38-0"></span>1 Selecteer Menu > Entertainment > Internet .
- 2 Selecteer tijdens het bladeren op internet z en selecteer ...
- 3 Blader naar een favoriet en selecteer vervolgens Opties.
- 4 Selecteer **Verzenden** en selecteer een overdrachtmethode.

# Geschiedenispagina's

U kunt webpagina's bekijken en bezoeken die u eerder hebt bezocht.

#### Geschiedenispagina's weergeven

- 1 Selecteer Menu > Entertainment > Internet.
- 2 Selecteer **e**n vervolgens <del>m</del>.
- 3 Selecteer Geschiedenis.

# Smart-Fit Rendering™

Met Smart‑Fit Rendering™ ingeschakeld wordt de webpagina aan uw display aangepast zodat u niet horizontaal hoeft te schuiven. Met Smart‑Fit Rendering™ uitgeschakeld kunt u tijdens het weergeven van een webpagina pannen en zoomen.

#### Smart-Fit Rendering™ in- of uitschakelen

- 1 Selecteer Menu > Entertainment > Internet.
- 2 Selecteer  $\ge$  en vervolgens  $\triangle$ .
- 3 Selecteer Instellingen > Smart-Fit.
- 4 Selecteer een optie.

# Meer browserfuncties

#### Pannen en zoomen gebruiken op een webpagina

- 1 Selecteer **7** tijdens het weergeven van een webpagina en selecteer **.**
- 2 Gebruik de navigatietoets om het kader te verplaatsen.
- 3 Druk op de middelste selectietoets om in te zoomen op een deel van de webpagina.
- $\mathbf{y}$ Als u pannen en zoomen wilt gebruiken, moet Smart-Fit zijn uitgeschakeld.

## Een afbeelding van een webpagina opslaan

- 1 Selecteer tijdens het weergeven van een webpagina z en selecteer **...**
- 2 Selecteer Afb. opslaan.
- 3 Selecteer een afbeelding.

#### Tekst op een webpagina zoeken

- 1 Selecteer **t**ijdens het weergeven van een webpagina en selecteer **...**
- 2 Selecteer Zoeken op pagina.
- 3 Voer tekst in en druk op Zoeken.

## Een koppeling verzenden

- 1 Selecteer tijdens het weergeven van een webpagina z en selecteer <del>in</del>.
- 2 Selecteer Koppeling verz. en selecteer een overdrachtmethode.
- Controleer of het ontvangende apparaat de geselecteerde overdrachtmethode ondersteunt.

# Internetbeveiliging en certificaten

Veilig browsen wordt op de telefoon ondersteund. Voor bepaalde internetservices, zoals telebankieren, zijn certificaten nodig op de telefoon. Mogelijk zijn deze certificaten al bij aankoop in uw telefoon aanwezig, maar u kunt ook nieuwe certificaten downloaden.

# Certificaten in de telefoon weergeven

<span id="page-39-0"></span>• Selecteer Menu > Instellingen > Algemeen > Beveiliging > Certificaten.

# Bestandsoverdracht

Met de beheerfunctie Bestandsoverdracht wordt bijgehouden welke bestanden u downloadt van internet, bijvoorbeeld mediabestanden en games, en kunt u toegang krijgen tot deze bestanden. In de beheerfunctie Bestandsoverdracht kunt u ook gedownloade Java‑applicaties downloaden en downloads onderbreken, hervatten of annuleren.

## Een bestand openen via bestandsoverdracht

- 1 Selecteer Menu > Agenda > Bestandsoverdr..
- 2 Ga naar het bestand.
- 3 Druk op de middelste selectietoets om het bestand te openen of selecteer Opties voor andere acties.

# <span id="page-40-0"></span>Synchroniseren

U kunt de telefoon op twee verschillende manieren synchroniseren: met een computerprogramma of met een internetservice.

Gebruik slechts één synchronisatiemethode tegelijk met uw telefoon.

Ga voor meer informatie naar *[www.sonyericsson.com/support](http://www.sonyericsson.com/support)* om de Functiehandleiding*Synchronisatie* te lezen.

# Synchronisatie met een computer

U kunt een USB‑kabel of draadloze Bluetooth technologie gebruiken om telefooncontacten, afspraken, favorieten, taken en notities te synchroniseren met een online service of een computerprogramma als Microsoft® Outlook®.

Voordat u gaat synchroniseren, moet u de Sony Ericsson PC Suite installeren. Sony Ericsson PC Suite‑software kan worden gedownload via PC Companion of van *[www.sonyericsson.com/support](http://www.sonyericsson.com/support)*.

Software die compatibel is met Mac® kan worden gedownload via *[www.sonyericsson.com/support](http://www.sonyericsson.com/support)*.

# Synchroniseren met Sony Ericsson PC Suite

- 1 Computer: Start Sony Ericsson PC Suite vanuit *Start/Programma's/Sony Ericsson/ Sony Ericsson PC Suite*.
- 2 Volg de instructies in Sony Ericsson PC Suite voor het maken van een verbinding.
- 3 wanneer het bericht wordt weergegeven Sony Ericsson PC Suite uw telefoon heeft gevonden, kunt u de synchronisatie starten.
- $-\bullet$ Raadpleeg de Help‑sectie van Sony Ericsson PC Suite wanneer de software op de computer is geïnstalleerd voor informatie over het gebruik.

# Synchronisatie met een internetservice

U kunt ook synchroniseren met een internetservice met SyncML™ of een Microsoft® Exchange-server waarop Microsoft Exchange ActiveSync wordt gebruikt. Ga voor meer informatie naar *[www.sonyericsson.com/support](http://www.sonyericsson.com/support)* om de Functiehandleiding*Synchronisatie* te lezen.

# <span id="page-41-0"></span>Meer functies

# **Vliegtuigmodus**

In de Vliegtgmodus zijn het netwerk en de radio-ontvangers uitgeschakeld om storing van gevoelige apparatuur te voorkomen.

Wanneer het menu Vliegtuigmodus is geactiveerd, wordt u gevraagd een modus te selecteren wanneer u de telefoon de volgende keer inschakelt:

- Norm. modus u kunt alle functies gebruiken
- Vliegtgmodus u kunt slechts een beperkt aantal functies gebruiken

## Het menu Vliegtuigmodus activeren

• Selecteer Menu > Instellingen > Algemeen > Vliegtuigmodus > Doorgaan > Wrg. bij opstrtn.

## Vliegtuigmodus selecteren

- 1 Zet de telefoon uit wanneer het menu Vliegtuigmodus is geactiveerd.
- 2 Zet de telefoon aan en selecteer Vliegtgmodus. o wordt weergegeven.

# Wekker

U kunt een geluid of de radio als wekkersignaal instellen. De wekker gaat ook af als de telefoon is uitgeschakeld. Wanneer de wekker afloopt, kunt u deze laten sluimeren of geheel uitschakelen.

## De wekker instellen

- 1 Selecteer Menu > Wekkers.
- 2 Blader naar een wekker en selecteer Bewerken.
- 3 Blader naar Tijd: en selecteer Bewerken.
- 4 Voer een tijd in en selecteer OK > Opslaan.

# Het herhaald wekkersignaal instellen

- 1 Selecteer Menu > Wekkers.
- 2 Blader naar een wekker en selecteer **Bewerken**.
- 3 Blader naar Herhaald: en selecteer Bewerken.
- 4 Blader naar een dag en selecteer Markeren.
- 5 Als u een andere dag wilt selecteren, bladert u naar de dag en selecteert u Markeren.
- 6 Selecteer Gereed > Opslaan.

## Het wekkersignaal instellen

- 1 Selecteer Menu > Wekkers.
- 2 Blader naar een wekker en selecteer Bewerken.
- 3 Ga naar het tabblad.
- 4 Blader naar Wekkersignaal: en selecteer Bewerken.
- 5 Een wekkersignaal zoeken en selecteren. Selecteer Opslaan.

## De wekker uitschakelen

- Druk op een willekeurige toets wanneer de wekker afgaat.
- Selecteer Sluimer om het weksignaal te herhalen.

## De wekker uitzetten

• Druk op een willekeurige toets en selecteer Uitsch. wanneer de wekker afgaat.

## De wekker annuleren

- 1 Selecteer Menu > Wekkers.
- 2 Blader naar een wekker en selecteer Uitsch...

## De sluimerduur instellen

- <span id="page-42-0"></span>1 Selecteer Menu > Wekkers.
- 2 Blader naar een wekker en selecteer **Bewerken**.
- 3 Blader naar Sluimerduur: en selecteer Bewerken.
- 4 Selecteer een optie.

# De wekker in de stille modus

U kunt de wekker zo instellen dat deze niet afgaat wanneer de telefoon in de stille modus staat.

Een wekker zo instellen dat deze wel of niet afgaat in de stille modus

- 1 Selecteer Menu > Wekkers.
- 2 Blader naar een wekker en selecteer **Bewerken**.
- 3 Ga naar het tabblad.
- 4 Blader naar Stille modus: en selecteer Bewerken.
- 5 Selecteer een optie.

# Kalender

U kunt de kalender synchroniseren met een computerkalender, met een kalender op het web of met een Microsoft® Windows Server®-toepassing (Outlook®).

# Afspraken

U kunt nieuwe afspraken toevoegen of bestaande afspraken hergebruiken.

## Een afspraak toevoegen

- 1 Selecteer Menu > Agenda > Kalender.
- 2 Selecteer een datum.
- 3 Blader naar Nieuw item en selecteer Toevoegen.
- 4 Voer de gegevens in en bevestig elk item.
- 5 Selecteer Opslaan.

## Een afspraak bekijken

- 1 Selecteer Menu > Agenda > Kalender.
- 2 Selecteer een datum.
- 3 Blader naar een afspraak en selecteer Weerg.

## Een afspraak bewerken

- 1 Selecteer Menu > Agenda > Kalender.
- 2 Selecteer een datum.
- 3 Blader naar een afspraak en selecteer Weerg..
- 4 Selecteer Opties > Bewerken.
- 5 Bewerk de afspraak en bevestig elk item.
- 6 Selecteer Opslaan.

#### Instellen wanneer herinneringen moeten worden weergegeven

#### 1 Selecteer Menu > Agenda > Kalender.

- 2 Selecteer een datum.
- 3 Selecteer Opties > Geavanceerd > Herinneringen.
- 4 Selecteer een optie.
- Een optie voor herinneringen die is ingesteld in de Kalender, is van invloed op een optie voor herinneringen die is ingesteld in Taken.

# **Notities**

U kunt notities maken en deze opslaan. U kunt ook notities tonen in de stand-by weergave.

#### Een notitie toevoegen

- <span id="page-43-0"></span>1 Selecteer Menu > Agenda > Notities.
- 2 Blader naar Nieuwe notitie en selecteer Toevoegen.
- 3 Schrijf een notitie en selecteer Opslaan.

#### Een notitie weergeven in stand-by

- 1 Selecteer Menu > Agenda > Notities.
- 2 Blader naar een notitie en selecteer Opties > Stand-by tonen.

#### Een notitie verbergen in stand‑by

- 1 Selecteer Menu > Agenda > Notities.
- 2 Blader naar de notitie die in stand-by wordt weergegeven. Deze notitie is gemarkeerd met het pictogram  $\mathbb{N}$ . Selecteer Opties > Vrb. in stnd-by.

# Taken

U kunt nieuwe taken toevoegen of bestaande taken hergebruiken.

#### Een taak toevoegen

- 1 Selecteer Menu > Agenda > Taken.
- 2 Selecteer Nieuwe taak en selecteer Toevoegen.
- 3 Selecteer een optie.
- 4 Voer de gegevens in en bevestig elke vermelding.

#### Instellen wanneer herinneringen moeten worden weergegeven

- 1 Selecteer Menu > Agenda > Taken.
- 2 Blader naar een taak en selecteer Opties > Herinneringen.
- 3 Selecteer een optie.
- Een optie voor herinneringen die is ingesteld voor taken, is van invloed op een optie voor herinneringen die is ingesteld in de kalender.

# Profielen

U kunt instellingen, zoals het trilalarm en het volume van de ringtone, instellen voor verschillende locaties. U kunt alle profielen terugzetten op de oorspronkelijke instellingen van de telefoon.

#### Een profiel selecteren

- 1 Selecteer Menu > Instellingen > Algemeen > Profielen.
- 2 Selecteer een profiel.

#### Een profiel bekijken en bewerken

- 1 Selecteer Menu > Instellingen > Algemeen > Profielen.
- 2 Blader naar een profiel en selecteer Opties > Weerg. en bew..
- Ţ U kunt de naam van het profiel Normaal niet wijzigen.

# Tijd en datum

#### De tijd instellen

- 1 Selecteer Menu > Instellingen > Algemeen > Tijd en datum > Tijd.
- 2 Voer de tijd in en selecteer Opslaan.

## De datum instellen

- 1 Selecteer Menu > Instellingen > Algemeen > Tijd en datum > Datum.
- 2 Voer de datum in en selecteer Opslaan.

#### De tijdzone instellen

- <span id="page-44-0"></span>1 Selecteer Menu > Instellingen > Algemeen > Tijd en datum > Mijn tijdzone.
- 2 Selecteer de tijdzone waarin u zich bevindt.
- Ţ Als u een stad selecteert, past Mijn tijdzone ook de tijd aan waarop de zomer- en wintertijd ingaat.

#### De grootte van de klok op het stand‑byscherm wijzigen

- 1 Selecteer Menu > Instellingen > Display > Klokformaat.
- 2 Selecteer een optie.

# Thema's

U kunt de weergave van het scherm wijzigen met elementen als andere kleuren en achtergrond. U kunt ook nieuwe thema's maken en thema's downloaden. Voor meer informatie gaat u naar *[www.sonyericsson.com/fun](http://www.sonyericsson.com/fun)*.

#### Een thema instellen

- 1 Selecteer Menu > Instellingen > Display > Thema.
- 2 Blader naar een thema en selecteer Instelln

# Indeling van hoofdmenu

U kunt de indeling van de pictogrammen van het hoofdmenu wijzigen.

#### De indeling van het hoofdmenu wijzigen

- 1 Selecteer Menu > Opties > Indeling.
- 2 Selecteer een optie.

# **Ringtones**

#### Een ringtone instellen

- 1 Selecteer Menu > Instellingen > Geluiden, alarmen > Ringtone.
- 2 Zoek en selecteer een ringtone.

#### Het volume van de ringtone instellen

- 1 Selecteer Menu > Instellingen > Geluiden, alarmen > Volume.
- 2 Druk de navigatietoets naar links of rechts om het volume aan te passen.
- 3 Selecteer Opslaan.

#### De ringtone uitschakelen

- Houd de toets  $(\overline{u} \cdot \overline{v})$  ingedrukt.  $\overline{\mathbf{v}}$  verschijnt.
- Ţ Het wekkersignaal wordt hierdoor niet beïnvloed.

#### Het trilalarm instellen

- 1 Selecteer Menu > Instellingen > Geluiden, alarmen > Trilalarm.
- 2 Selecteer een optie.

# Games

De telefoon bevat diverse vooraf geïnstalleerde games. U kunt games ook downloaden. Voor meer informatie gaat u naar *[www.sonyericsson.com/fun](http://www.sonyericsson.com/fun)*. Voor de meeste spelletjes zijn Help-teksten beschikbaar.

#### Een game starten

- 1 Selecteer Menu > Entertainment > Games.
- 2 Selecteer een game.

#### Een game beëindigen

<span id="page-45-0"></span>• Druk op de eindetoets.

# **Applicaties**

U kunt Java-applicaties downloaden en uitvoeren. U kunt ook informatie bekijken of verschillende machtigingen instellen. Zie *[Ik kan geen internetservices gebruiken](#page-49-0)* op pagina 50 als u geen Java-toepassingen kunt gebruiken.

#### Een Java-toepassing selecteren

- 1 Selecteer Menu > Agenda > Applicaties.
- 2 Selecteer een toepassing.

#### Rechten toekennen voor een Java-toepassing

- 1 Selecteer Menu > Agenda > Applicaties.
- 2 Blader naar een applicatie en selecteer Opties > Toestemmingen.
- 3 Stel rechten in.

# Schermgrootte van Java-applicaties

Sommige Java-applicaties zijn ontworpen voor een specifieke schermgrootte. Vraag de leverancier van de applicatie om meer informatie.

#### De schermgrootte voor een Java-toepassing instellen

- 1 Selecteer Menu > Agenda > Applicaties.
- 2 Blader naar een toepassing en selecteer Opties > Schermgrootte.
- 3 Selecteer een optie.

# Een Java™-applicatie instellen als achtergrond

- 1 Selecteer Menu > Instellingen > Display.
- 2 Selecteer Achtergrond > Applicatie.
- 3 Selecteer een Java-toepassing.
- U kunt alleen de Java-toepassingen zien die achtergronden ondersteunen.

# Antivirus

Met Antivirus worden applicaties herkend en verwijderd die u op de telefoon installeert en besmet raken door een virus. Applicaties worden hiermee automatisch gescand tijdens de installatie. Als er een geïnfecteerde applicatie wordt gedetecteerd, kunt u deze verwijderen of vrijgeven. U kunt een gratis evaluatie van dertig dagen kiezen of een

abonnementsnummer invoeren. Het is raadzaam om de antivirusapplicatie regelmatig bij te werken met de meest recente virusbescherming. Als u deze functie wilt gebruiken, hebt u de juiste internetinstellingen op uw telefoon nodig.

Doordat wij antivirussoftware meeleveren of doordat u deze gebruikt, garanderen wij niet dat het gebruik van dit product vrij zal zijn van blootstelling aan virussen, malware of andere schadelijke software.

# Antivirus inschakelen

- 1 Selecteer Menu > Instellingen > Algemeen > Beveiliging > Antivirus.
- 2 Volg de instructies als u de Setup wizard wilt gebruiken.

## Antivirus uitschakelen

- 1 Selecteer Menu > Instellingen > Algemeen > Beveiliging > Antivirus > Virusscan.
- 2 Selecteer Uit.

# <span id="page-46-0"></span>PIN-codes

# SIM-blokkering

Deze blokkering beschermt alleen uw abonnement. Uw telefoon werkt wel met een nieuwe SIM-kaart. Als de blokkering is ingeschakeld, moet u een PIN-code (Personal Identity Number) invoeren.

Als u uw PIN-code drie keer achter elkaar verkeerd invoert, wordt de SIM-kaart geblokkeerd en moet u uw PUK-code (Personal Unblocking Key) invoeren. U ontvangt de PIN- en PUKcode van uw netwerkoperator.

# De SIM-kaart ontgrendelen

- 1 Wanneer PIN geblokkeerd wordt weergegeven, voert u uw PUK-code in en selecteert u OK.
- 2 Voer een nieuwe PIN-code in van vier tot acht cijfers en selecteer OK.
- 3 Voer de nieuwe PIN-code nogmaals in en selecteer OK.

# De PIN-code bewerken

- 1 Selecteer Menu > Instellingen > Algemeen > PIN-codes > SIM-beveiliging > PIN wijzigen.
- 2 Voer uw PIN-code in en selecteer OK.
- 3 Voer een nieuwe PIN-code in van vier tot acht cijfers en selecteer OK.
- 4 Voer de nieuwe PIN-code nogmaals in en selecteer OK.
- $\bullet$ Als Codes komen niet overeen verschijnt, is de ingevoerde nieuwe PIN-code niet correct. Als PIN is onjuist verschijnt, is de ingevoerde oude PIN-code niet correct.

# SIM-kaartblokkering gebruiken

- 1 Selecteer Menu > Instellingen > Algemeen > PIN-codes > SIM-beveiliging > Beveiliging.
- 2 Selecteer een optie.
- 3 Voer uw PIN-code in en selecteer OK.

# Telefoonblokkering

U kunt onrechtmatig gebruik van de telefoon stoppen. Wijzig de standaardcode voor de telefoonblokkering (0000) in een willekeurige persoonlijke code van vier tot acht cijfers.

Ţ. Het is van belang dat u de nieuwe code onthoudt. Als u deze vergeet, moet u de telefoon naar uw plaatselijke Sony Ericsson‑dealer brengen.

## De telefoonblokkering gebruiken

- 1 Selecteer Menu > Instellingen > Algemeen > PIN-codes > Telef.beveiliging > Beveiliging.
- 2 Selecteer een optie.
- 3 Voer de code voor de telefoonblokkering in en selecteer OK.
- Als de Automatisch telefoonblokkering is geactiveerd, moet de beveiligingscode van de telefoon worden ingevoerd wanneer er een andere SIM-kaart wordt geplaatst.

## De telefoonblokkering opheffen

• Wanneer Telefoon vergr. wordt weergegeven voert u de blokkeringscode in en selecteert u OK.

## De code voor telefoonblokkering wijzigen

- 1 Selecteer Menu > Instellingen > Algemeen > PIN-codes > Telef.beveiliging > Code wijzigen.
- 2 Voer de oude code in en selecteer **OK**.
- 3 Voer de nieuwe code in en selecteer OK.
- 4 Herhaal de code en selecteer OK.

# <span id="page-47-0"></span>IMEI-nummer

Bewaar een kopie van het IMEI-nummer (International Mobile Equipment Identity) voor het geval dat uw telefoon wordt gestolen.

# Uw IMEI‑nummer weergeven

• Druk op  $(\pm \overline{\mathcal{K}}_{n})$ ,  $(\overline{\mu \circ n_{2}})$ ,  $(\overline{0 \circ n})$ ,  $(\overline{6})$ ,  $(\overline{\mu \circ n_{2}})$ .

# <span id="page-48-0"></span>Problemen oplossen

Sommige problemen kunt u oplossen met Update Service. U kunt de prestaties van de telefoon optimaliseren door regelmatig Update Service te gebruiken. Zie *[Uw telefoon](#page-36-0) [bijwerken via een computer](#page-36-0)* op pagina 37.

Voor bepaalde problemen moet u uw netwerkoperator bellen.

Ga naar *[www.sonyericsson.com/support](http://www.sonyericsson.com/support)* voor meer ondersteuning.

# Algemene vragen

Waar vind ik de reguleringsgegevens, zoals mijn IMEI-nummer, als ik de telefoon niet kan inschakelen?

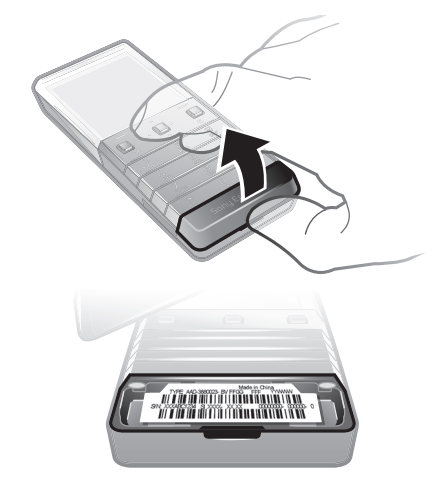

# Ik heb problemen met de geheugencapaciteit of de telefoon reageert traag

Start de telefoon elke dag opnieuw om geheugen vrij te maken of voer een Master reset uit.

# Fabrieksinstellingen

Als u Instell. resetten selecteert, worden de wijzigingen verwijderd die u hebt aangebracht in de instellingen.

Als u Alles resetten selecteert, worden al uw instellingen en content, zoals contacten, berichten, foto's, geluid en gedownloade games, verwijderd. U kunt ook content kwijtraken die bij aankoop op de telefoon was opgeslagen.

#### De telefoon resetten

- 1 Selecteer Menu > Instellingen > Algemeen > Master reset.
- 2 Selecteer een optie.
- 3 Volg de weergegeven instructies.

# Wat doe ik als mijn telefoon hangt?

Houd de toets Volume omlaag en de aan/uit-toets samen 10 seconden lang ingedrukt.

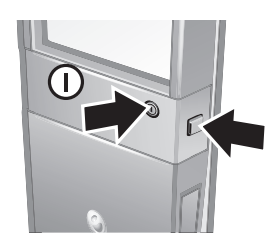

# <span id="page-49-0"></span>Er wordt geen batterijpictogram weergegeven als ik de telefoon oplaad

Het kan enkele minuten duren voordat het batterijpictogram op het scherm wordt weergegeven.

# Sommige menuopties worden mogelijk grijs weergegeven

Er is geen service geactiveerd. Neem contact op met uw netwerkoperator.

# Ik kan geen internetservices gebruiken

Uw abonnement biedt geen ondersteuning voor het verzenden en ontvangen van gegevens. De instellingen zijn niet ingevoerd of onjuist.

U kunt instellingen downloaden met Instell. downlden of van *[www.sonyericsson.com/support](http://www.sonyericsson.com/support)*.

#### Instellingen downloaden

- 1 Selecteer Menu > Instellingen > Help > Instell. downlden.
- 2 Volg de instructies die worden weergegeven.
- Deze functies zijn niet op alle markten beschikbaar. Neem contact op met uw netwerkoperator of serviceprovider voor meer informatie.

# Ik kan geen berichten verzenden vanaf mijn telefoon

Voor het verzenden van berichten moet u een nummer van een servicecentrum instellen. Het nummer hebt u van uw serviceprovider gekregen en is gewoonlijk al op de SIM‑kaart opgeslagen. Als het nummer van het servicecentrum niet op de SIM‑kaart is opgeslagen, moet u het zelf invoeren.

Voor het verzenden van MMS‑berichten (Multimedia Messaging Service) moet u een MMS‑profiel en het adres van uw berichtenserver instellen. Als er geen MMS‑profiel of berichtenserver aanwezig is, kunt u alle instellingen die u voor MMS‑berichten nodig hebt automatisch ontvangen van uw netwerkoperator door middel van de instellingendownload of naar *[www.sonyericsson.com/support](http://www.sonyericsson.com/support)* gaan.

# Het nummer van het servicecentrum invoeren

- 1 Selecteer Menu > Instellingen > Verbindingen > Berichtinstellingen > SMS en blader naar Servicecentrum. Het nummer wordt weergegeven als het op de SIMkaart is opgeslagen.
- 2 Als er geen nummer wordt weergegeven, selecteert u **Bewerken**.
- 3 Blader naar Nw serv.centrum en selecteer Toevoegen.
- 4 Voer het nummer in, inclusief het internationale plusteken (+) en de landcode.
- 5 Selecteer Opslaan.

## Een MMS-profiel selecteren

- 1 Selecteer Menu > Instellingen > Verbindingen > Berichtinstellingen > MMS.
- 2 Selecteer een bestaand profiel of maak een nieuw profiel.

## Het adres van de berichtenserver instellen

- 1 Selecteer Menu > Instellingen > Verbindingen > Berichtinstellingen > MMS.
- 2 Blader naar een profiel en selecteer Opties > Bewerken.
- 3 Blader naar Berichtenserver en selecteer Bewerken.
- 4 Voer het adres in en selecteer OK > Opslaan.

# De telefoon gaat niet of te zacht over.

Controleer of Stil niet is ingesteld op Aan. Zie *[De ringtone uitschakelen](#page-44-0)* op pagina 45.

Controleer het volume van de ringtone. Zie *[Het volume van de ringtone instellen](#page-44-0)* op pagina 45.

Controleer het profiel. Zie *[Een profiel selecteren](#page-43-0)* op pagina 44.

<span id="page-50-0"></span>Controleer de opties voor het doorschakelen van gesprekken. Zie *[Gesprekken](#page-17-0) [doorschakelen](#page-17-0)* op pagina 18.

# De telefoon kan niet door andere apparaten worden herkend via draadloze Bluetooth technologie.

U hebt de Bluetooth functie niet ingeschakeld. Zorg ervoor dat de zichtbaarheid is ingesteld op Telefoon tonen. Zie *[Bluetooth inschakelen](#page-34-0)* op pagina 35.

# Ik kan niet synchroniseren of content overbrengen tussen mijn telefoon en de computer als ik een meegeleverde USB-kabel gebruik.

De software of USB-stuurprogramma's zijn niet correct geïnstalleerd. Ga naar *[www.sonyericsson.com/support](http://www.sonyericsson.com/support)* om de functiehandleidingen te lezen die gedetailleerde installatie-instructies en procedures voor het oplossen van problemen bevatten.

# Foutberichten

# Plaats SIM-kaart

De telefoon bevat geen SIM-kaart of u hebt de SIM-kaart onjuist geplaatst.

Zie *De SIM*‑*[kaart plaatsen](#page-3-0)* op pagina 4.

De connectors op de SIM-kaart dienen te worden schoongemaakt. Neem contact op met uw netwerkoperator als de kaart is beschadigd.

# Plaats de juiste SIM-kaart

De telefoon werkt alleen met bepaalde SIM-kaarten. Controleer of u de juiste operator-SIMkaart hebt.

# PIN is onjuist/PIN 2 is onjuist

U hebt uw PIN- of PIN2-code verkeerd ingevoerd.

Voer de juiste PIN- of PIN2-code in en selecteer OK.

## PIN geblokkeerd/PIN 2 geblokkeerd

U hebt uw PIN- of PIN2-code drie keer achter elkaar verkeerd ingevoerd.

Zie *[SIM-blokkering](#page-46-0)* op pagina 47 voor informatie over het ontgrendelen.

# Codes komen niet overeen

Codes die u hebt ingevoerd, komen niet overeen. Wanneer u een beveiligingscode wilt wijzigen (bijvoorbeeld uw PIN), moet u de nieuwe code bevestigen. Zie *[SIM-blokkering](#page-46-0)* op pagina 47.

# Geen netw.dekk.

- De telefoon bevindt zich in vliegtuigmodus. Zie *[Vliegtuigmodus](#page-41-0)* op pagina 42.
- Uw telefoon ontvangt geen netwerksignaal of het ontvangen signaal is te zwak. Neem contact op met uw netwerkoperator en controleer of er dekking is voor uw netwerk op de locatie waar u zich bevindt.
- De SIM-kaart werkt niet correct. Plaats uw SIM-kaart in een andere telefoon. Als dit werkt, wordt het probleem waarschijnlijk veroorzaakt door de telefoon. Neem contact op met de dichtstbijzijnde Sony Ericsson-dealer.

# Alleen noodopr.

U bevindt zich binnen bereik van een netwerk, maar mag dit niet gebruiken. In geval van nood staan bepaalde netwerkoperators u echter toe het internationale alarmnummer 112 te bellen. Zie *[Alarmnummers](#page-12-0)* op pagina 13.

# PUK geblokkeerd. Raadpleeg de operator.

U hebt de persoonlijke ontgrendelingscode (PUK-code) 10 keer achter elkaar verkeerd ingevoerd.

# <span id="page-52-0"></span>Juridische gegevens

# Sony Ericsson X5

Deze gebruikershandleiding is gepubliceerd door Sony Ericsson Mobile Communications AB of een van de lokale vestigingen, zonder enige garantie. Te allen tijde en zonder voorafgaande waarschuwing kunnen verbeteringen en wijzigingen door Sony Ericsson Communications AB worden aangebracht in deze gebruikershandleiding op grond van typografische fouten, onjuiste of achterhaalde gegevens of verbeteringen aan programmatuur en/of apparatuur. Dergelijke wijzigingen worden natuurlijk verwerkt in nieuwe uitgaven van deze gebruikershandleiding. Alle rechten voorbehouden.

#### ©Sony Ericsson Mobile Communications AB, 2009

Publicatienummer: 1231-2899.1

Uw mobiele telefoon heeft de mogelijkheid om extra content, bijvoorbeeld ringtones, te downloaden, op te slaan en door te sturen. Het gebruik van deze content kan beperkt of verboden zijn als gevolg van rechten van derden, waaronder auteursrechten. U, niet Sony Ericsson, bent volledig verantwoordelijk voor extra content die is gedownload<br>of doorgestuurd vanaf uw mobiele telefoon. Verifieer voordat u extra content gebruikt, of het voorgenomen toegestaan onder licentie of op andere wijze geautoriseerd is. Sony Ericsson biedt geen garantie omtrent de juistheid,<br>integriteit of kwaliteit van extra content of enige andere content van derden. Sony Ericsson is onder g Smart-Fit Rendering is een handelsmerk of een geregistreerd handelsmerk van ACCESS Co., Ltd.

Bluetooth is een handelsmerk of een geregistreerd handelsmerk van Bluetooth SIG Inc. en elk gebruik van een dergelijk handelsmerk door Sony Ericsson gebeurt onder licentie.

Het Liquid Identity‑logo, , Xperia en TrackID zijn handelsmerken of geregistreerde handelsmerken van Sony Ericsson Mobile Communications AB.

TrackID™ bevat technologie van Gracenote Mobile MusicID™ Gracenote en Gracenote Mobile MusicID zijn handelsmerken of geregistreerde handelsmerken van Gracenote, Inc. Sony en "make.believe" zijn handelsmerken of geregistreerde handelsmerken van Sony Corporation.

Media Go is een handelsmerk of geregistreerd handelsmerk van Sony Media Software and S

microSD is een handelsmerk of een geregistreerd handelsmerk van SanDisk Corporation. PictBridge is een handelsmerk of geregistreerd handelsmerk van Canon Kabushiki Kaisha Corporation. YouTube en het YouTube-logo zijn handelsmerken of geregistreerde handelsmerken van Google Inc.

SyncML is een handelsmerk of geregistreerd handelsmerk van Open Mobile Alliance LTD.

Ericsson is een handelsmerk of geregistreerd handelsmerk van Telefonaktiebolaget LM Ericsson.

Mac is een handelsmerk van Apple Compute, Inc. in de Verenigde Staten en/of andere landen. Adobe Photoshop Album Starter Edition is een handelsmerk of geregistreerd handelsmerk van Adobe Systems

Incorporated in de Verenigde Staten en/of andere landen. Microsoft, Windows, Outlook, Windows Vista, Windows Server en ActiveSync zijn geregistreerde handelsmerken of<br>handelsmerken van Microsoft Corporation in de Verenigde Staten en/of andere landen.

Dit product wordt beschermd door intellectuele eigendomsrechten van Microsoft. Gebruik of distributie van dergelijke technologie buiten dit product is verboden zonder een licentie van Microsoft.

Eigenaren van content gebruiken de DRM-technologie van Windows Media (WMDRM) om hun intellectuele eigendom,<br>inclusief copyrights te beveiligen. Dit apparaat gebruikt WMDRM-software om toegang te krijgen tot content die met Microsoft vragen de mogelijkheid van de software om WMDRM te gebruiken om beschermde content af te spelen of<br>te kopiëren, in te trekken. Intrekking geldt niet voor niet-beveiligde content. Wanneer u licenties koopt voor<br>be content kunnen u vragen WMDRM bij te werken om toegang te kunnen krijgen tot hun content. Als u een upgrade<br>weigert, hebt u geen toegang meer tot de content waarvoor de upgrade nodig is.

Dit product heeft een licentie onder de MPEG‑4 visual en AVC patent portfolio‑licenties voor persoonlijk en niet‑commercieel gebruik van een gebruiker voor (i) codering van video in overeenstemming met de visuele norm MPEG‑4 ("MPEG‑4 video") of de AVC‑norm ("AVC‑video") en/of (ii) decodering van MPEG‑ 4‑ of AVC‑video die is<br>gecodeerd door een gebruiker in het kader van persoonlijke en niet‑commerciële activiteiten en/of is verkregen van een videoprovider onder licentie van MPEG LA voor het verstrekken van MPEG-4- en/of AVC-video. Er is geen licentie<br>toegekend of impliciet gegeven voor ander gebruik. Aanvullende informatie met betrekking tot promotiedoelei

Java, JavaScript en alle op Java gebaseerde handelsmerken en logo's zijn handelsmerken of geregistreerde handelsmerken van Sun Microsystems, Inc. in de Verenigde Staten en in andere landen.

Licentieovereenkomst voor eindgebruikers voor Sun Java Platform, Micro Edition.

1. Beperkingen: de Software is vertrouwelijke, auteursrechtelijk beschermde informatie van Sun en de eigendom van<br>alle kopieën berust bij Sun en/of haar licentiegevers. De klant is niet gerechtigd om de Software te wijzige software mag niet als geheel of gedeeltelijk worden verhuurd, worden overgedragen of in onderlicentie worden gegeven.

2. Exportvoorschriften: Dit product, evenals eventuele software of technische gegevens in of bij het product, valt mogelijk onder de import- en exportbepalingen van de Europese Unie, de Verenigde Staten en andere landen. De<br>gebruiker en bezitter van het product gaat ermee akkoord zich strikt aan al deze voorschriften te houden en erken van dit product. Zonder enige beperking op hetgeen hierboven is bepaald, en uitsluitend als voorbeeld, geldt het<br>volgende voor de gebruiker en bezitter van het product: (1) zij mogen Producten niet opzettelijk exporteren o www.bis.doc.gov/) van de Amerikaanse overheid die worden beheerd door de Department of Commerce, Bureau of Industry and Security; en (3) zij moeten voldoen aan de economische sanctiebepalingen (30 C.F.R. §§ 500 et. seq.,., http://www.treas.gov/offices/enforcement/ofac/) beheerd door de afdeling Foreign Assets Control van het U.S. Treasury Department. De gebruiker en bezitter van het product mogen het product, bijbehorende accessoires of afzonderlijke software niet vervoeren of leveren aan een land, regio, entiteit of persoon waaraan dit onder deze bepalingen verboden is.

Beperkte rechten: het gebruik, het kopiëren en en de openbaarmaking door de regering van de Verenigde Staten is<br>onderhevig aan de beperkingen die worden uiteengezet in de Rights in Technical Data and Computer Software<br>Clau

Andere product‑ en bedrijfsnamen in dit document kunnen handelsmerken zijn van de respectieve eigenaars. Alle rechten die hierin niet uitdrukkelijk worden verleend, zijn voorbehouden.

Alle illustraties zijn uitsluitend bedoeld ter illustratie en vormen mogelijk geen exacte weergave van de daadwerkelijke telefoon.

# <span id="page-53-0"></span>**Index**

# $\overline{A}$

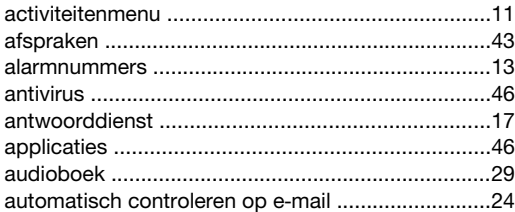

# $\overline{a}$

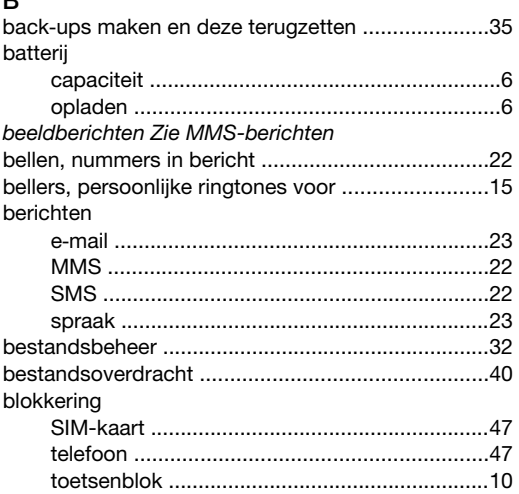

# $\mathbf C$

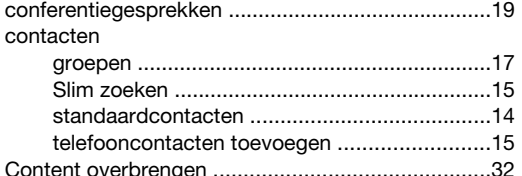

# D

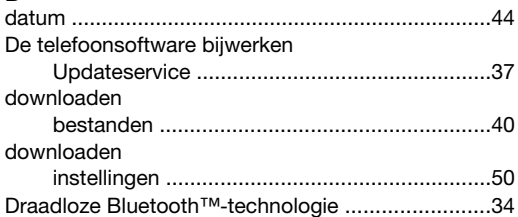

#### $\mathsf E$

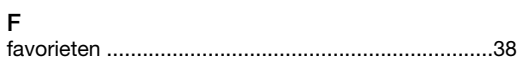

## G

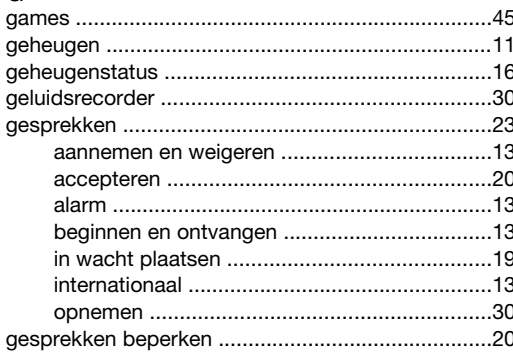

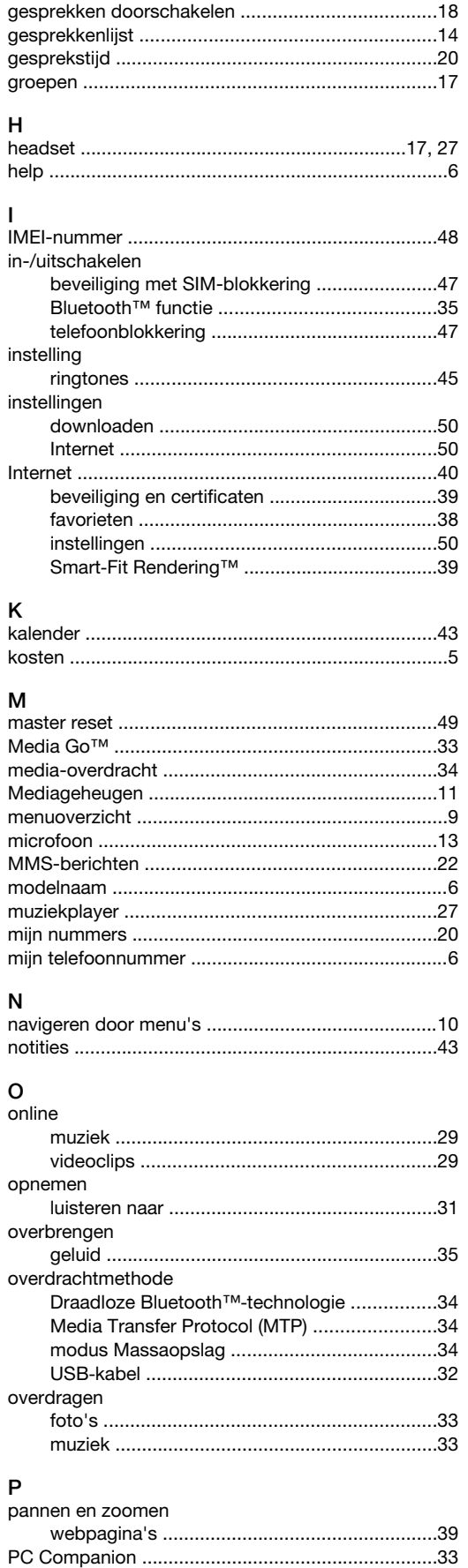

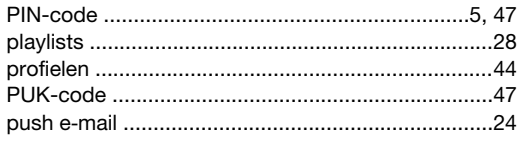

 $\overline{a}$ 

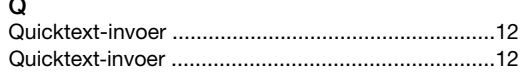

# $\overline{\mathsf{R}}$

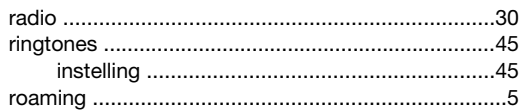

# $\overline{a}$

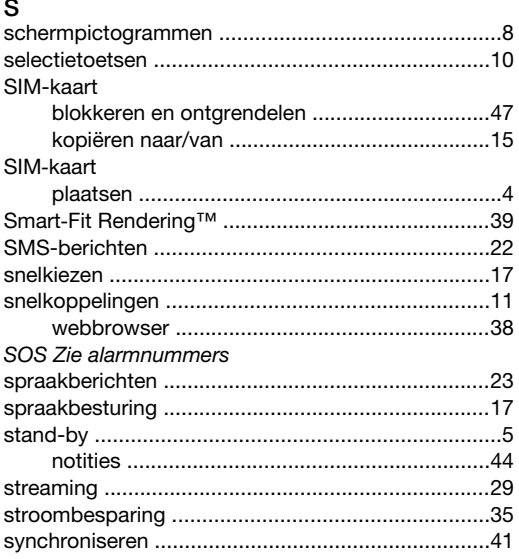

# $\mathsf{T}$

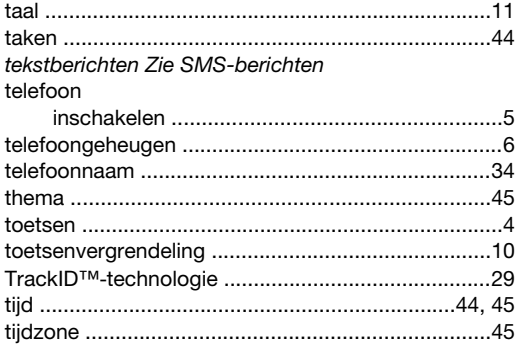

# 

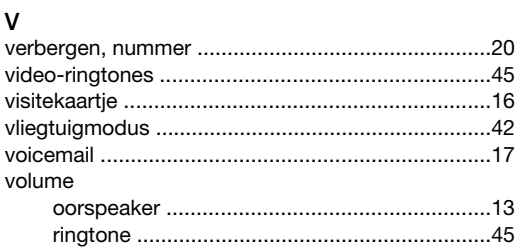

# W

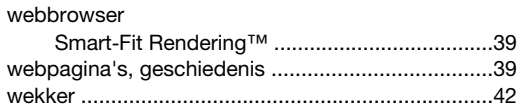

Z<br>zoeken